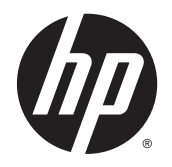

HP DeskJet 1110 series

## **Obsah**

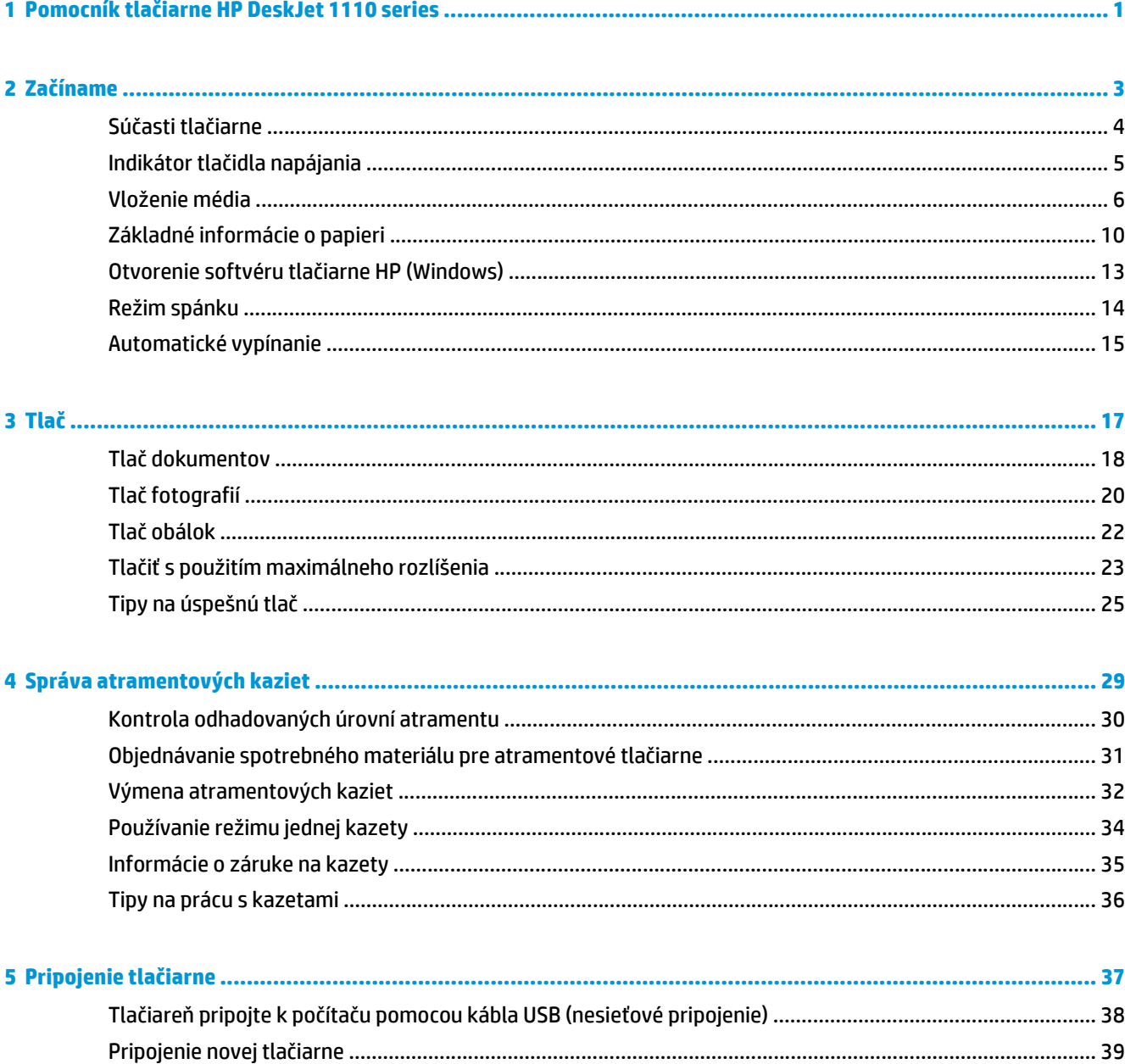

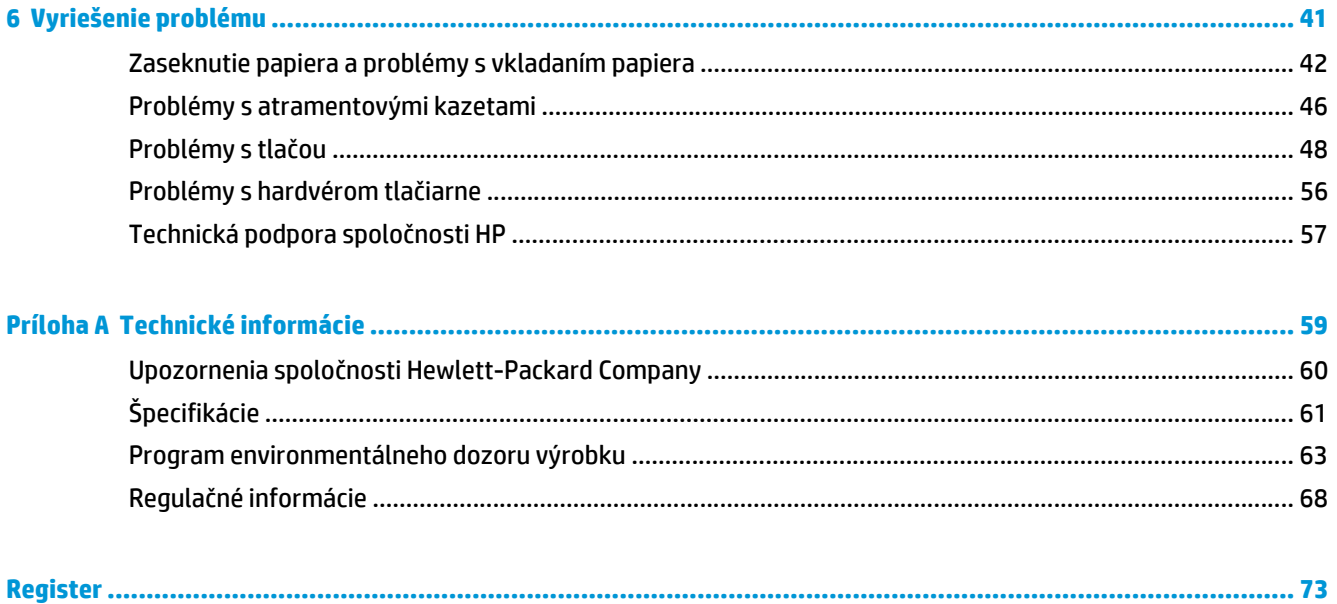

# <span id="page-4-0"></span>**1 Pomocník tlačiarne HP DeskJet 1110 series**

Získajte informácie o používaní tlačiarne HP DeskJet 1110 series.

- Zač[íname na strane 3](#page-6-0)
- Tlač [na strane 17](#page-20-0)
- [Správa atramentových kaziet na strane 29](#page-32-0)
- Pripojenie tlač[iarne na strane 37](#page-40-0)
- [Technické informácie na strane 59](#page-62-0)
- [Vyriešenie problému na strane 41](#page-44-0)

## <span id="page-6-0"></span>**2 Začíname**

- Súč[asti tla](#page-7-0)čiarne
- Indikátor tlač[idla napájania](#page-8-0)
- [Vloženie média](#page-9-0)
- [Základné informácie o papieri](#page-13-0)
- [Otvorenie softvéru tla](#page-16-0)čiarne HP (Windows)
- [Režim spánku](#page-17-0)
- [Automatické vypínanie](#page-18-0)

## <span id="page-7-0"></span>**Súčasti tlačiarne**

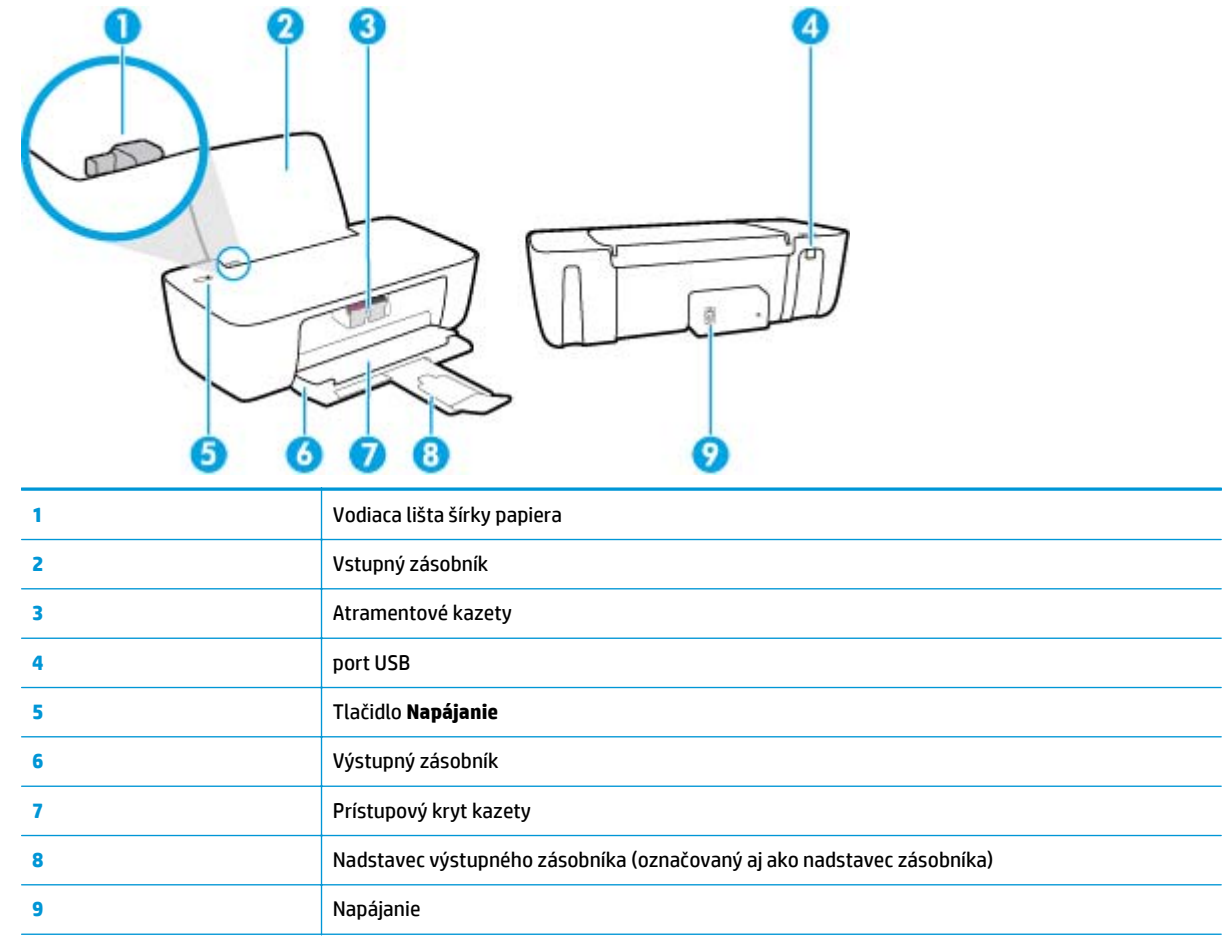

## <span id="page-8-0"></span>**Indikátor tlačidla napájania**

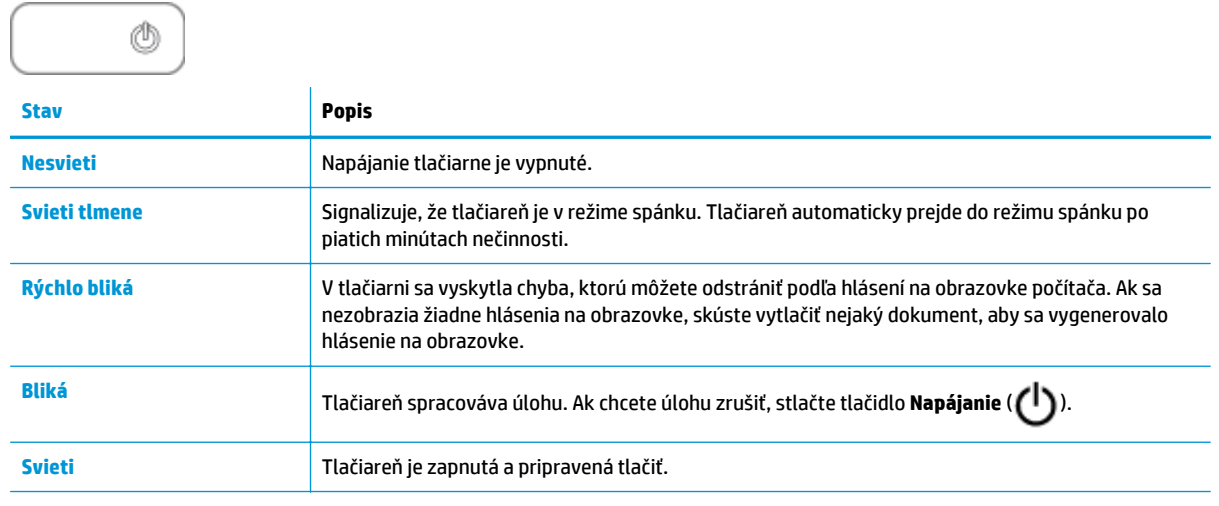

<sup>22</sup> POZNÁMKA: Ak ste odstránili zaseknutý papier, ak sa zastavil vozík alebo ak sa v tlačiarni minul papier, musíte obnoviť tlač jedným stlačením tlačidla **Napájanie** ( ). Ak tlačidlo **Napájanie** ( ) stlačíte v priebehu dvoch sekúnd dvakrát, tlačiareň sa vypne.

### <span id="page-9-0"></span>**Vloženie média**

Pokračujte výberom veľkosti papiera.

### **Vkladanie papiera normálnej veľkosti**

**1.** Zdvihnite vstupný zásobník.

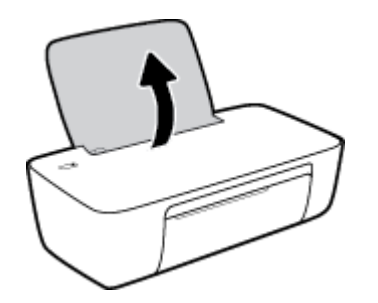

**2.** Posuňte doľava vodiacu lištu šírky papiera.

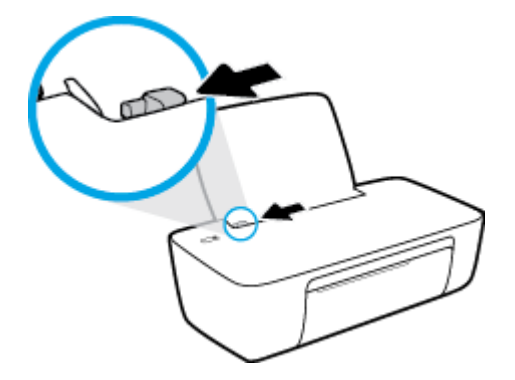

**3.** Stoh papiera vložte do vstupného zásobníka kratšou stranou nadol a tlačovou stranou nahor. Stoh papiera zasuňte nadol až na doraz.

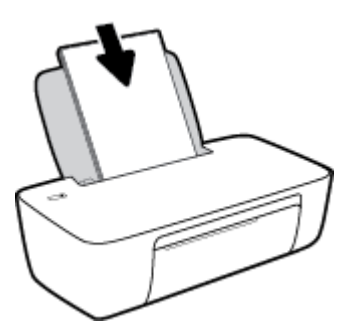

**4.** Posúvajte vodiacu lištu šírky papiera smerom doprava, kým sa nezastaví na okraji papiera.

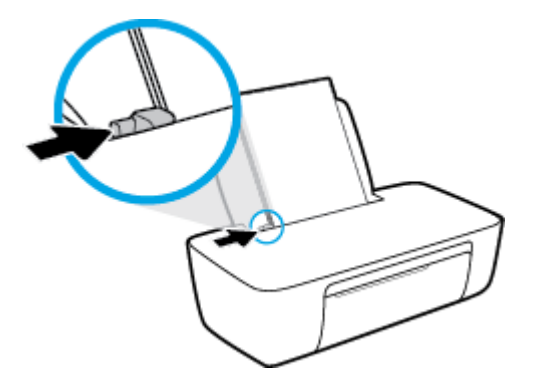

**5.** Znížte výstupný zásobník a vytiahnite nadstavec výstupného zásobníka.

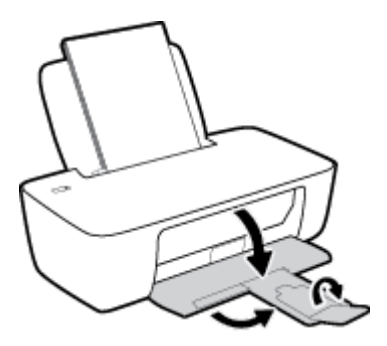

#### **Vkladanie papiera s malou veľkosťou**

**1.** Zdvihnite vstupný zásobník.

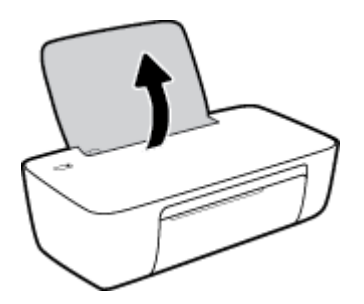

**2.** Posuňte doľava vodiacu lištu šírky papiera.

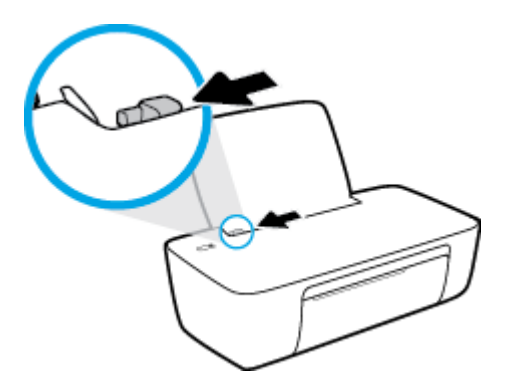

**3.** Vložte stoh fotopapiera úplne k pravej strane vstupného zásobníka kratšou stranou nadol a tlačovou stranou nahor. Stoh fotopapiera zasuňte až na doraz.

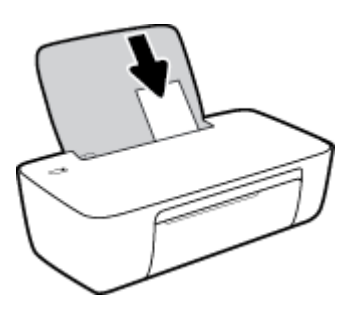

**4.** Posúvajte vodiacu lištu šírky papiera smerom doprava, kým sa nezastaví na okraji papiera.

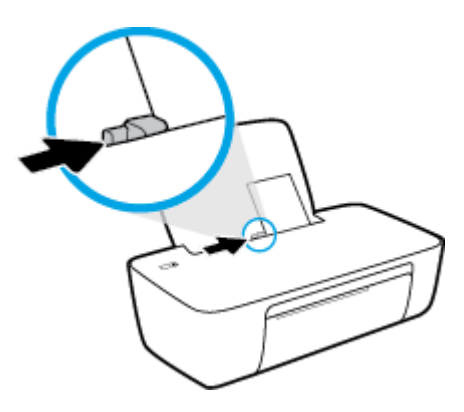

**5.** Znížte výstupný zásobník a vytiahnite nadstavec výstupného zásobníka.

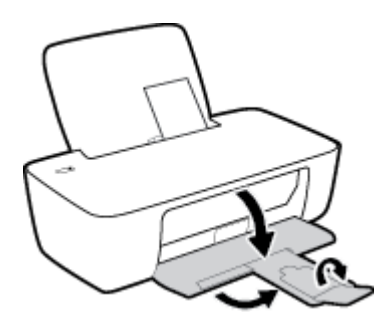

#### **Vkladanie obálok**

**1.** Zdvihnite vstupný zásobník.

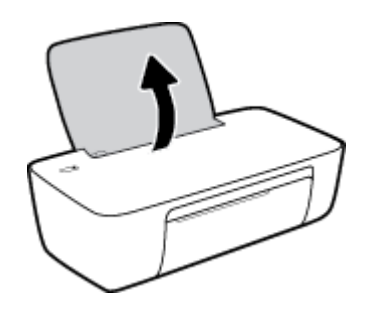

**2.** Posuňte doľava vodiacu lištu šírky papiera.

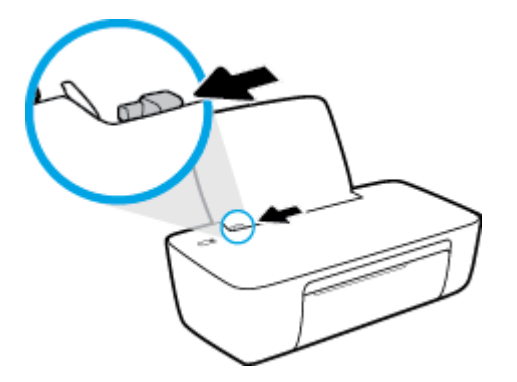

**3.** Vložte jednu alebo viacero obálok úplne k pravej strane vstupného zásobníka a posuňte stoh obálok nadol až na doraz.

Strana určená na tlač musí smerovať nahor. Záložka musí byť na ľavej strane a musí smerovať nadol.

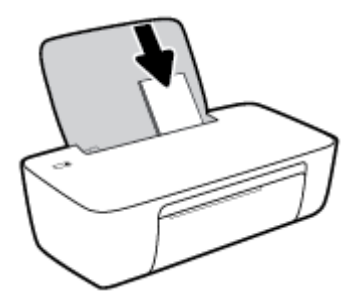

**4.** Posuňte vodiacu lištu šírky papiera doprava až k stohu obálok.

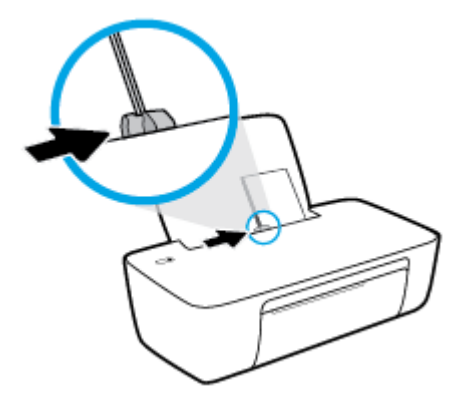

**5.** Znížte výstupný zásobník a vytiahnite nadstavec výstupného zásobníka.

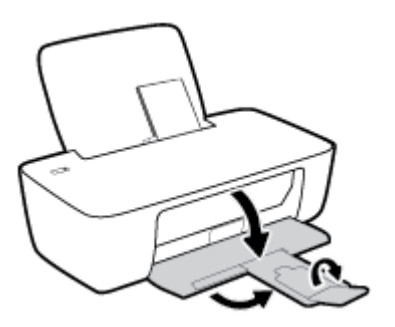

### <span id="page-13-0"></span>**Základné informácie o papieri**

Táto tlačiareň podporuje väčšinu typov kancelárskeho papiera. Pred zakúpením väčšieho množstva odporúčame vyskúšať rôzne typy tlačového papiera. Na dosiahnutie optimálnej kvality tlače používajte papier HP. Ďalšie informácie o papieri HP nájdete na webovej lokalite HP na adrese [www.hp.com](http://www.hp.com).

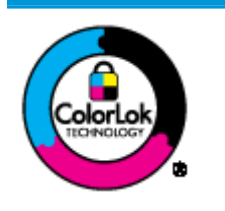

Spoločnosť HP odporúča používať na tlač bežných dokumentov obyčajné papiere s logom ColorLok. Všetky papiere s logom ColorLok sa nezávisle testujú, aby spĺňali vysoké štandardy vzhľadom na spoľahlivosť a kvalitu tlače, a vytvárali dokumenty so sviežimi, živými farbami, výraznejšou čiernou farbou, ktoré budú schnúť rýchlejšie ako bežné obyčajné papiere. Hľadajte papiere s logom ColorLok s rôznymi hmotnosťami a veľkosťami od veľkých výrobcov papiera.

Táto časť obsahuje nasledujúce témy:

- Odporúčané papiere na tlač
- [Objednanie spotrebného materiálu \(papiera\) HP](#page-14-0)

### **Odporúčané papiere na tlač**

Ak chcete dosiahnuť najlepšiu kvalitu tlače, spoločnosť HP odporúča používať papiere HP, ktoré sú špeciálne navrhnuté pre daný typ tlačového projektu.

V niektorých krajinách/regiónoch nemusia byť niektoré druhy papiera k dispozícii.

#### **Tlač fotografií**

#### ● **Fotopapier HP Premium Plus**

Fotopapier HP Premium Plus je najkvalitnejší fotopapier značky HP na tlač kvalitných fotografií. Vďaka fotopapieru HP Premium Plus môžete tlačiť nádherné okamžite schnúce fotografie, s ktorými môžete manipulovať hneď po ich vytlačení. K dispozícii je v niekoľkých veľkostiach vrátane veľkosti A4, 8,5 x 11 palcov, 4 x 6 palcov (10 x 15 cm) a 5 x 7 palcov (13 x 18 cm), a to s dvoma povrchovými úpravami – lesklou alebo jemne lesklou (pololesklou). Ideálny na zarámovanie, vystavenie alebo darovanie kvalitných fotografií a špeciálnych fotoprojektov. Fotopapier HP Premium Plus poskytuje výnimočné výsledky vďaka svojej profesionálnej kvalite a trvanlivosti.

#### ● **Fotopapier HP Advanced Photo Paper**

Tento lesklý fotopapier obsahuje okamžite schnúci povrch pre jednoduchú manipuláciu bez rozmazávania. Odoláva vode, vlhkosti, šmuhám a odtlačkom prstov. Tlač má vzhľad, ktorý je porovnateľný s fotografiami vyrobenými vo fotolabe. K dispozícii je v niekoľkých veľkostiach vrátane veľkosti A4, 8,5 x 11 palcov, 10 x 15 cm (4 x 6 palcov), 13 x 18 cm (5 x 7 palcov). Je bez obsahu kyselín pre dlhšiu životnosť dokumentov.

#### ● **Fotopapier HP Everyday**

Môžete lacno tlačiť pestrofarebné, každodenné fotografie použitím papiera navrhnutého pre príležitostnú tlač fotografií. Tento cenovo dostupný fotopapier rýchlo schne, čo uľahčuje manipuláciu. Získajte ostré a jasné obrázky pri použití tohto papiera s ľubovoľnou atramentovou tlačiarňou. K dispozícii je s lesklým povrchom v niekoľkých veľkostiach vrátane veľkosti A4, 8,5 x 11 palcov, 5 x 7 palcov a 4 x 6 palcov (10 x 15 cm). Je bez obsahu kyselín pre dlhšiu životnosť dokumentov.

#### ● **Balenia HP Photo Value Pack**

<span id="page-14-0"></span>Balíky HP Photo Value zvyčajne obsahujú originálne atramentové kazety HP a fotopapier HP Advanced Photo, ktoré šetria čas a zbavia vás pochybností, či možno na tlačiarni HP tlačiť cenovo dostupné fotografie s kvalitou ako z fotoslužby. Originálne atramenty HP a fotopapier HP Advanced Photo boli vyrobené tak, aby vaše fotografie zostali dlho trvácne a so živými farbami pri každom výtlačku. Vynikajúce na tlač cenných fotografií z dovolenky alebo viacerých výtlačkov na rozdávanie.

#### **Obchodná dokumentácia**

#### ● **Prezentačný papier HP Premium, 120 g, matný** alebo **matný papier HP Professional, 120 g**

Tento ťažký obojstranný matný papier je ideálny na tvorbu prezentácií, návrhov, správ a bulletinov. Jeho vysokou hmotnosťou sa dosahuje pôsobivý vzhľad a dotyk.

#### ● **Papier HP na tlač brožúr, 180 g, lesklý** alebo **papier HP Professional, 180 g, lesklý**

Tieto druhy papiera majú lesklú vrstvu na oboch stranách, čo umožňuje obojstranné použitie. Predstavujú najlepšiu voľbu na reprodukciu s takmer fotografickou kvalitou a obchodnú grafiku pre obálky správ, špeciálne prezentácie, brožúry, rozosielanú poštu a kalendáre.

#### ● **Papier HP na tlač brožúr, 180 g, matný** alebo **papier HP Professional, 180 g, matný**

Tieto druhy papiera majú matnú vrstvu na oboch stranách, čo umožňuje obojstranné použitie. Predstavujú najlepšiu voľbu pre reprodukciu s takmer fotografickou kvalitou a obchodnú grafiku pre obálky správ, špeciálne prezentácie, brožúry, rozosielanú poštu a kalendáre.

#### **Bežná tlač**

Všetky papiere uvedené v zozname pre každodennú tlač funkcie ColorLok Technology pre menší výskyt rozmazania atramentu, výraznejšiu čiernu farbu a živšie farby.

#### ● **Žiarivo biely papier HP pre atramentovú tlač**

Žiarivo biely papier HP pre atramentovú tlač poskytuje vysoký kontrast farieb a ostrý text. Je dostatočne nepriesvitný na obojstrannú farebnú tlač bez presvitania, takže je ideálny na tlač novín, správ a letákov.

#### ● **Papier pre tlačiarne HP**

Tlačový papier HP je vysokokvalitný viacúčelový papier. Vytvára dokumenty, ktoré vyzerajú a pôsobia lepším dojmom než dokumenty, ktoré boli vytlačené na štandardných viacúčelových papieroch alebo kopírovacích papieroch. Je bez obsahu kyselín pre dlhšiu životnosť dokumentov.

#### ● **Kancelársky papier HP**

Kancelársky papier HP je vysokokvalitný viacúčelový papier. Je vhodný pre kópie, koncepty, poznámky a iné každodenné dokumenty. Je bez obsahu kyselín pre dlhšiu životnosť dokumentov.

#### ● **Recyklovaný kancelársky papier HP**

Recyklovaný kancelársky papier HP je vysokokvalitný viacúčelový papier s 30 % obsahom recyklovanej vlákniny.

### **Objednanie spotrebného materiálu (papiera) HP**

Táto tlačiareň je navrhnutá tak, aby podporovala väčšinu typov kancelárskeho papiera. Na dosiahnutie optimálnej kvality tlače používajte papier HP.

Ak chcete objednať papiere značky HP a iné príslušenstvo, navštívte lokalitu [www.hp.com.](http://www.hp.com) V súčasnosti sú niektoré časti webovej lokality spoločnosti HP dostupné len v angličtine.

Spoločnosť HP odporúča používať na tlač a kopírovanie každodenných dokumentov obyčajné papiere s logom ColorLok. Všetky papiere s logom ColorLok sa nezávisle testujú, aby spĺňali vysoké štandardy s ohľadom na spoľahlivosť a kvalitu tlače a vytvárali dokumenty so sviežimi, živými farbami, výraznejšou čiernou farbou a mali kratší čas schnutia než bežné obyčajné papiere. Hľadajte papiere s logom ColorLok s rôznymi hmotnosťami a veľkosťami od veľkých výrobcov papiera.

### <span id="page-16-0"></span>**Otvorenie softvéru tlačiarne HP (Windows)**

Po inštalácii otvorte softvér tlačiarne HP otvorte dvojitým kliknutím na ikonu tlačiarne na pracovnej ploche alebo vykonaním jedného z týchto krokov:

- **Windows 8.1**: v ľavom dolnom rohu domovskej obrazovky kliknite na šípku nadol a vyberte názov tlačiarne.
- **Windows 8**: na domovskej obrazovke kliknite pravým tlačidlom na prázdnu oblasť obrazovky, na paneli aplikácií kliknite na položku **Všetky aplikácie** a potom vyberte názov tlačiarne.
- **Windows 7**, **Windows Vista** a **Windows XP**: Na pracovnej ploche počítača kliknite na ponuku **Štart**, vyberte položku **Všetky programy**, kliknite na položku **HP**, kliknite na priečinok tlačiarne a potom vyberte ikonu s názvom tlačiarne.

## <span id="page-17-0"></span>**Režim spánku**

- Spotreba energie je počas režimu spánku znížená.
- Po prvotnej inštalácii sa tlačiareň prepne do režimu spánku po piatich minútach nečinnosti.
- Indikátor tlačidla **Napájanie** v režime spánku slabo svieti.
- Čas prechodu do režimu spánku nemožno zmeniť.

### <span id="page-18-0"></span>**Automatické vypínanie**

Pomocou tejto funkcie sa tlačiareň vypne po dvoch hodinách nečinnosti, aby sa znížila spotreba energie. **Pomocou funkcie Automatické vypínanie sa tlačiareň úplne vypne. Na jej opätovné zapnutie musíte použiť tlačidlo napájania.** Ak tlačiareň podporuje túto funkciu šetrenia energie, funkcia Automatické vypínanie sa automaticky povolí alebo zakáže v závislosti od funkcií tlačiarne a možností pripojenia. Aj keď je funkcia Funkcia Wi-Fi Direct zakázaná, tlačiareň sa po piatich minútach nečinnosti prepne do režimu spánku s cieľom znížiť spotrebu elektrickej energie.

- Funkcia Automatické vypínanie sa pri zapnutí tlačiarne povolí, ak tlačiareň nemá funkciu siete ani faxu alebo tieto funkcie nepoužíva.
- Funkcia Automatické vypínanie sa zakáže, keď sa v tlačiarni zapne funkcia bezdrôtového pripojenia alebo funkcia Funkcia Wi-Fi Direct, prípadne keď sa v tlačiarni s funkciou faxu, pripojenia USB alebo siete Ethernet vytvorí faxové pripojenie, pripojenie USB alebo pripojenie k sieti Ethernet.

# <span id="page-20-0"></span>**3 Tlač**

- Tlač [dokumentov](#page-21-0)
- Tlač [fotografií](#page-23-0)
- Tlač [obálok](#page-25-0)
- Tlačiť [s použitím maximálneho rozlíšenia](#page-26-0)
- [Tipy na úspešnú tla](#page-28-0)č

### <span id="page-21-0"></span>**Tlač dokumentov**

Pred tlačou dokumentov sa ubezpečte, že ste do vstupného zásobníka vložili papier a že je výstupný zásobník otvorený. Ďalšie informácie o vkladaní papiera nájdete v časti [Vloženie média na strane 6](#page-9-0).

#### **Tlač dokumentu (Windows)**

- **1.** V softvéri vyberte položku **Tlačiť**.
- **2.** Skontrolujte, či ste vybrali svoju tlačiareň.
- **3.** Kliknite na tlačidlo, ktoré otvorí dialógové okno **Vlastnosti**.

V závislosti od softvérovej aplikácie môže byť toto tlačidlo označené ako **Vlastnosti**, **Možnosti**, **Nastavenie tlačiarne**, **Vlastnosti tlačiarne**, **Tlačiareň** alebo **Predvoľby**.

- **4.** Vyberte príslušné možnosti.
	- Na karte **Rozloženie** vyberte orientáciu **Na výšku** alebo **Na šírku**.
	- Na karte **Papier a kvalita** vyberte v rozbaľovacom zozname **Médiá** v časti **Výber zásobníka** vhodný druh papiera. V časti **Nastavenia kvality** vyberte príslušnú kvalitu tlače a potom v oblasti **Farba** vyberte príslušnú farbu.
	- Kliknite na tlačidlo **Rozšírené** a vyberte príslušnú veľkosť papiera z rozbaľovacej ponuky **Veľkosť papiera**.
- **5.** Dialógové okno **Vlastnosti** zatvorte kliknutím na tlačidlo **OK**.
- **6.** Tlač spustite kliknutím na tlačidlo **Tlačiť** alebo **OK**.

#### **Tlač dokumentov (OS X)**

- **1.** V ponuke **File** (Súbor) softvéru vyberte položku **Print** (Tlačiť).
- **2.** Skontrolujte, či je vybratá vaša tlačiareň.
- **3.** Špecifikujte vlastnosti strany.

Ak sa nezobrazia možnosti v dialógovom okne Print (Tlač), kliknite na položku **Show Details** (Zobraziť podrobnosti).

- **POZNÁMKA:** Pre tlačiareň s pripojením USB sú k dispozícii nasledujúce možnosti. Umiestnenie možností sa môže líšiť v závislosti od aplikácie.
	- Zvoľte veľkosť papiera.
		- **POZNÁMKA:** Ak zmeníte položku **Paper Size** (Veľkosť papiera), ubezpečte sa, že ste vložili správny papier.
	- Vyberte orientáciu.
	- Zadajte percento zväčšenia.
- **4.** Kliknite na tlačidlo **Print** (Tlačiť).

#### **Obojstranná tlač (Windows)**

- **1.** V softvéri vyberte položku **Tlačiť**.
- **2.** Skontrolujte, či je vybraná tlačiareň.
- **3.** Kliknite na tlačidlo, ktoré otvorí dialógové okno **Properties** (Vlastnosti).

V závislosti od softvérovej aplikácie sa toto tlačidlo môže nazývať **Vlastnosti**, **Možnosti**, **Inštalácia tlačiarne**, **Vlastnosti tlačiarne**, **Tlačiareň**, alebo **Predvoľby**.

- **4.** Vyberte príslušné možnosti.
	- Na karte **Rozloženie** vyberte orientáciu **Na výšku** alebo **Na šírku**.
	- Na karte **Papier a kvalita** vyberte v rozbaľovacom zozname **Médiá** v časti **Výber zásobníka** vhodný druh papiera. V časti **Nastavenia kvality** vyberte príslušnú kvalitu tlače a potom v oblasti **Farba** vyberte príslušnú farbu.
	- Kliknutím na položku **Rozšírené** vyberte príslušnú veľkosť papiera v rozbaľovacom zozname **Veľkosť papiera**.
- **5.** Na karte **Rozloženie** vyberte príslušnú možnosť z rozbaľovacej ponuky **Obojstranná manuálna tlač**.
- **6.** Po vytlačení prvej strany podľa pokynov na obrazovke znova vložte papier otočený čistou stranou nahor a vrchným okrajom strany nadol a potom kliknite na tlačidlo **Pokračovať**.
- **7.** Kliknutím na tlačidlo **OK** spustite tlač.

#### **Obojstranná tlač (OS X)**

- **1.** V ponuke **File** (Súbor) softvéru vyberte položku **Print** (Tlačiť).
- **2.** V dialógovom okne Print (Tlač) vyberte z kontextovej ponuky položku **Paper Handling** (Manipulácia s papierom) a nastavte položku **Page Order** (Poradie strán) na možnosť **Normal** (Normálne).
- **3.** Nastavte položku **Pages to Print** (Strany na tlač) na možnosť **Odd only** (Iba nepárne).
- **4.** Kliknite na tlačidlo **Print** (Tlačiť).
- **5.** Po vytlačení všetkých nepárnych strán dokumentu vyberte dokument z výstupného zásobníka.
- **6.** Dokument znova vložte do tlačiarne tým koncom, ktorý vyšiel z tlačiarne, pričom prázdna strana dokumentu smeruje k prednej časti tlačiarne.
- **7.** V dialógovom okne Print (Tlač) sa vráťte do kontextovej ponuky **Paper Handling** (Manipulácia s papierom), nastavte poradie strán na možnosť **Normal** (Normálne) a strany na tlač na možnosť **Even Only** (Iba párne).
- **8.** Kliknite na tlačidlo **Print** (Tlačiť).

### <span id="page-23-0"></span>**Tlač fotografií**

Pred tlačou fotografií sa ubezpečte, že ste do vstupného zásobníka vložili fotopapier a že je výstupný zásobník otvorený. Ďalšie informácie o vkladaní papiera nájdete v časti [Vloženie média na strane 6](#page-9-0).

#### **Tlač fotografií na fotopapier (Windows)**

- **1.** V softvéri vyberte položku **Tlačiť**.
- **2.** Skontrolujte, či ste vybrali svoju tlačiareň.
- **3.** Kliknite na tlačidlo, ktoré otvorí dialógové okno **Vlastnosti**.

V závislosti od softvérovej aplikácie môže byť toto tlačidlo označené ako **Vlastnosti**, **Možnosti**, **Nastavenie tlačiarne**, **Vlastnosti tlačiarne**, **Tlačiareň** alebo **Predvoľby**.

- **4.** Vyberte príslušné možnosti.
	- Na karte **Rozloženie** vyberte orientáciu **Na výšku** alebo **Na šírku**.
	- Na karte **Papier a kvalita** vyberte v rozbaľovacom zozname **Médiá** v časti **Výber zásobníka** vhodný druh papiera. V časti **Nastavenia kvality** vyberte príslušnú kvalitu tlače a potom v oblasti **Farba** vyberte príslušnú farbu.
	- Kliknite na položku **Rozšírené** a v rozbaľovacom zozname **Veľkosť papiera** vyberte príslušnú veľkosť fotografií.
- **5.** Kliknutím na tlačidlo **OK** sa vrátite do dialógového okna **Vlastnosti**.
- **6.** Kliknite na tlačidlo **OK** a potom na tlačidlo **Tlačiť** alebo **OK** v dialógovom okne **Tlač**.

**POZNÁMKA:** Po dokončení tlače vyberte zo vstupného zásobníka nepoužitý fotopapier. Fotopapier odložte, aby sa nezačal krútiť, čo môže znížiť kvalitu výtlačkov.

#### **Tlač fotografie z počítača (OS X)**

- **1.** V ponuke **File** (Súbor) softvéru vyberte položku **Print** (Tlačiť).
- **2.** Skontrolujte, či je vybratá vaša tlačiareň.
- **3.** Nastavte možnosti tlače.

Ak sa nezobrazia možnosti v dialógovom okne Print (Tlač), kliknite na položku **Show Details** (Zobraziť podrobnosti).

- **POZNÁMKA:** Pre tlačiareň s pripojením USB sú k dispozícii nasledujúce možnosti. Umiestnenie možností sa môže líšiť v závislosti od aplikácie.
	- **a.** Vyberte príslušnú veľkosť papiera v kontextovej ponuke **Paper Size** (Veľkosť papiera).

**POZNÁMKA:** Ak zmeníte položku **Paper Size** (Veľkosť papiera), ubezpečte sa, že ste vložili správny papier.

- **b.** Vyberte položku **Orientation** (Orientácia).
- **c.** V kontextovej ponuke vyberte položku **Paper Type/Quality** (Typ a kvalita papiera) a potom vyberte tieto nastavenia:
- **paper Type** (Typ papiera): príslušný typ fotopapiera
- **Quality** (Kvalita): **Best** (Najlepšia) alebo **Maximum dpi** (Maximálne rozlíšenie dpi)
- Kliknite na **Color Options (Možnosti farby)** prístupový trojuholník a vyberte príslušnú možnosť v položke **Photo Fix** (Fotokorekcia).
	- **Off** (Vypnuté): na obrázku sa nevykonajú žiadne zmeny.
	- **Basic** (Základné): automaticky zaostruje obrázok, pričom ostrosť obrázka sa upraví iba mierne.
- **4.** Vyberte ďalšie požadované nastavenia a potom kliknite na položku **Print** (Tlačiť).

### <span id="page-25-0"></span>**Tlač obálok**

Pred tlačou obálok sa ubezpečte, že ste do vstupného zásobníka vložili obálky a že je výstupný zásobník otvorený. Do vstupného zásobníka môžete vložiť jednu alebo viacero obálok. Nepoužívajte lesklé obálky, obálky s reliéfom alebo obálky, ktoré majú spony alebo okienka. Ďalšie informácie o vkladaní obálok nájdete v časti [Vloženie média na strane 6](#page-9-0).

**<sup>2</sup> POZNÁMKA:** Podrobnosti o formátovaní textu pri tlači na obálky nájdete v súboroch pomocníka programu Word.

#### **Tlač obálky (Windows)**

- **1.** V softvéri vyberte položku **Tlačiť**.
- **2.** Skontrolujte, či ste vybrali svoju tlačiareň.
- **3.** Kliknite na tlačidlo, ktoré otvorí dialógové okno **Vlastnosti**.

V závislosti od softvérovej aplikácie môže byť toto tlačidlo označené ako **Vlastnosti**, **Možnosti**, **Nastavenie tlačiarne**, **Vlastnosti tlačiarne**, **Tlačiareň** alebo **Predvoľby**.

- **4.** Vyberte príslušné možnosti.
	- Na karte **Rozloženie** vyberte orientáciu **Na výšku** alebo **Na šírku**.
	- Na karte **Papier a kvalita** vyberte v rozbaľovacom zozname **Médiá** v časti **Výber zásobníka** vhodný druh papiera. V časti **Nastavenia kvality** vyberte príslušnú kvalitu tlače a potom v oblasti **Farba** vyberte príslušnú farbu.
	- Kliknite na položku **Rozšírené** a v rozbaľovacom zozname **Veľkosť papiera** vyberte príslušnú veľkosť obálok.
- **5.** Kliknite na tlačidlo **OK** a potom na tlačidlo **Tlačiť** alebo **OK** v dialógovom okne **Tlač**.

#### **Tlač obálok (OS X)**

- **1.** V ponuke **File** (Súbor) softvéru vyberte položku **Print** (Tlačiť).
- **2.** Skontrolujte, či je vybratá vaša tlačiareň.
- **3.** Nastavte možnosti tlače.

Ak sa nezobrazia možnosti v dialógovom okne Print (Tlač), kliknite na položku **Show Details** (Zobraziť podrobnosti).

- **POZNÁMKA:** Pre tlačiareň s pripojením USB sú k dispozícii nasledujúce možnosti. Umiestnenie možností sa môže líšiť v závislosti od aplikácie.
	- **a.** V kontextovej ponuke **Paper Size** (Veľkosť papiera) vyberte príslušnú veľkosť obálky.
	- **POZNÁMKA:** Ak zmeníte položku **Paper Size** (Veľkosť papiera), ubezpečte sa, že ste vložili správny papier.
	- **b.** V kontextovej ponuke vyberte položku **Paper Type/Quality** (Typ a kvalita papiera) a overte, či je typ papiera nastavený na možnosť **Plain Paper** (Obyčajný papier).
- **4.** Kliknite na tlačidlo **Print** (Tlačiť).

### <span id="page-26-0"></span>**Tlačiť s použitím maximálneho rozlíšenia**

Maximálne rozlíšenie v bodoch na palec (dpi) slúži na tlač ostrých fotografií s vysokou kvalitou na fotopapier.

Tlač v režime maximálneho rozlíšenia trvá dlhšie ako tlač s iným nastavením a vyžaduje viac voľného miesta na disku.

Zoznam podporovaných rozlíšení tlače nájdete na webovej lokalite technickej podpory pre tlačiarne [HP](http://www.hp.com/support) [DeskJet 1110 series na adrese www.hp.com/support.](http://www.hp.com/support)

#### **Tlač v režime maximálneho rozlíšenia (Windows)**

- **1.** V softvéri vyberte položku **Tlačiť**.
- **2.** Skontrolujte, či ste vybrali svoju tlačiareň.
- **3.** Kliknite na tlačidlo, ktoré otvorí dialógové okno **Vlastnosti**.

V závislosti od softvérovej aplikácie môže byť toto tlačidlo označené ako **Vlastnosti**, **Možnosti**, **Nastavenie tlačiarne**, **Vlastnosti tlačiarne**, **Tlačiareň** alebo **Predvoľby**.

- **4.** Kliknite na kartu **Papier a kvalita**.
- **5.** V rozbaľovacom zozname **Médiá** vyberte vhodný typ papiera.
- **6.** Kliknite na tlačidlo **Spresniť**.
- **7.** V časti **Funkcie tlačiarne** vyberte položku **Áno** v rozbaľovacom zozname **Tlač s maximálnym rozlíšením v DPI**.
- **8.** V rozbaľovacom zozname **Veľkosť papiera** vyberte príslušnú veľkosť papiera.
- **9.** Kliknutím na tlačidlo **OK** zatvorte rozšírené možnosti.
- **10.** Potvrďte nastavenie položky **Orientácia** na karte **Rozloženie** a potom kliknutím na tlačidlo **OK** spustite tlač.

#### **Tlač s maximálnym rozlíšením dpi (OS X)**

- **1.** V ponuke **File** (Súbor) softvéru vyberte položku **Print** (Tlačiť).
- **2.** Skontrolujte, či je vybratá vaša tlačiareň.
- **3.** Nastavte možnosti tlače.

Ak sa nezobrazia možnosti v dialógovom okne Print (Tlač), kliknite na položku **Show Details** (Zobraziť podrobnosti).

- **POZNÁMKA:** Pre tlačiareň s pripojením USB sú k dispozícii nasledujúce možnosti. Umiestnenie možností sa môže líšiť v závislosti od aplikácie.
	- **a.** Vyberte príslušnú veľkosť papiera v kontextovej ponuke **Paper Size** (Veľkosť papiera).
		- **POZNÁMKA:** Ak zmeníte položku **Paper Size** (Veľkosť papiera), ubezpečte sa, že ste vložili správny papier.
	- **b.** V kontextovej ponuke vyberte položku **Paper Type/Quality** (Typ a kvalita papiera) a potom vyberte tieto nastavenia:
- **Paper Type** (Typ papiera): Príslušný typ papiera
- **Quality** (Kvalita): **Maximálne rozlíšenie v dpi**
- **4.** Vyberte ďalšie požadované nastavenia tlače a potom kliknite na tlačidlo **Print** (Tlačiť).

### <span id="page-28-0"></span>**Tipy na úspešnú tlač**

Ak chcete úspešne tlačiť, atramentové kazety HP musia fungovať správne a obsahovať dostatočné množstvo atramentu, papier musí byť vložený správne a tlačiareň musí byť správne nastavená.

#### **Tipy na atrament**

- Používajte originálne atramentové kazety HP.
- Správne nainštalujte čiernu aj trojfarebnú kazetu.

Ďalšie informácie nájdete v časti [Výmena atramentových kaziet na strane 32](#page-35-0).

● Skontrolujte odhadované úrovne atramentu v atramentových kazetách a uistite sa, či obsahujú dostatočné množstvo atramentu.

Ďalšie informácie nájdete v časti [Kontrola odhadovaných úrovní atramentu na strane 30.](#page-33-0)

● Ak nie je kvalita tlače prijateľná, ďalšie informácie nájdete v časti Problémy s tlač[ou na strane 48](#page-51-0).

#### **Tipy na vkladanie papiera**

- Vložte stoh papiera (nie iba jednu stranu). V stohu musia byť všetky papiere rovnakej veľkosti a druhu, aby sa zabránilo zaseknutiu papiera.
- Vložte papier so stranou určenou na tlač smerom nahor.
- Skontrolujte, či sa papier vložený do vstupného zásobníka nezvlnil a či okraje nie sú zahnuté alebo natrhnuté.
- Upravte vodiacu lištu šírky papiera vo vstupnom zásobníku tak, aby sa tesne dotýkala všetkých papierov. Skontrolujte, či priečna vodiaca lišta neohýna papier vo vstupnom zásobníku.

Ďalšie informácie nájdete v časti [Vloženie média na strane 6.](#page-9-0)

#### **Tipy na nastavenie tlačiarne (Windows)**

- Ak chcete zmeniť predvolené nastavenia tlače, otvorte softvér tlačiarne HP, kliknite na položku **Tlač** a potom na položku **Nastaviť predvoľby**. Ak chcete získať informácie o tom, ako otvoriť softvér tlačiarne, pozrite si časť Otvorenie softvéru tlač[iarne HP \(Windows\) na strane 13.](#page-16-0)
- Ak chcete vybrať počet strán, ktoré sa majú vytlačiť na hárok, na karte **Rozloženie** vyberte z rozbaľovacieho zoznamu **Počet strán na hárok** príslušnú možnosť.
- Ak chcete zobraziť ďalšie nastavenia tlače, na karte **Rozloženie** alebo **Papier a kvalita** kliknutím na tlačidlo **Rozšírené** otvorte dialógové okno **Rozšírené možnosti**.
	- **Tlač v odtieňoch sivej**: umožňuje vytlačiť čiernobiely dokument len pomocou čierneho atramentu. Vyberte možnosť **Len čierny atrament** a potom kliknite na tlačidlo **OK**. Umožňuje tiež tlač vysokokvalitných čiernobielych obrázkov. Vyberte položku **Vysokokvalitná tlač v odtieňoch sivej** a potom kliknite na tlačidlo **OK**.
	- **Rozloženie strán na hárku**: pomáha špecifikovať poradie strán, ak tlačíte dokument s viac ako dvoma stranami na hárok.

**POZNÁMKA:** Na ukážke na karte **Rozloženie** sa nemôže zobraziť možnosť vybratá z rozbaľovacieho zoznamu **Rozloženie strán na hárku**.

- **Technológie HP Real Life**: táto funkcia zjemňuje a zostruje obrázky a grafiku s cieľom zlepšiť kvalitu tlače.
- **Brožúra**: umožňuje tlačiť viacstranový dokument ako brožúru. Umiestní dve strany na každú stranu hárka, ktorý možno zložiť ako brožúru na polovičnú veľkosť papiera. V príslušnom rozbaľovacom zozname vyberte možnosť väzby a potom kliknite na tlačidlo **OK**.
	- **Ľavá väzba brožúry**: strana väzby po zložení brožúry sa zobrazuje vľavo. Túto možnosť vyberte, ak zvyčajne čítate zľava doprava.
	- **Pravá väzba brožúry**: strana väzby po zložení brožúry sa zobrazuje vpravo. Túto možnosť vyberte, ak zvyčajne čítate sprava doľava.

**POZNÁMKA:** Na ukážke na karte **Rozloženie** sa nemôže zobraziť možnosť vybratá z rozbaľovacieho zoznamu **Brožúra**.

- **Strany na tlač**: umožňuje tlač len nepárnych strán, tlač len párnych strán alebo tlač všetkých strán.
- **Okraje strán**: umožňuje pridávať okraje na strany, ak tlačíte dokument s viac ako dvoma stranami na hárok.

● Čas potrebný na nastavenie tlačových predvolieb môžete ušetriť použitím tlačovej skratky. Tlačová skratka ukladá správne hodnoty nastavenia pre príslušný typ úlohy tak, aby ste mohli nastaviť všetky možnosti jediným kliknutím. Ak ju chcete použiť, prejdite na kartu **Tlačová skratka**, vyberte jednu tlačovú skratku a potom kliknite na tlačidlo **OK**.

Ak chcete pridať novú tlačovú skratku, po zmene nastavení na karte **Rozloženie** alebo **Papier a kvalita** kliknite na kartu **Tlačová skratka**, kliknite na položku **Uložiť ako**, zadajte názov a potom kliknite na tlačidlo **OK**.

Ak chcete odstrániť tlačovú skratku, vyberte ju a potom kliknite na položku **Odstrániť**.

**EZ POZNÁMKA:** Odstraňovať nemôžete predvolené tlačové skratky.

#### **Tipy na nastavenie tlačiarne (OS X)**

- V dialógovom okne Print (Tlač) vyberte v rozbaľovacej ponuke **Paper Size** (Veľkosť papiera) veľkosť papiera vloženého do tlačiarne.
- V dialógovom okne Print (Tlač) vyberte kontextovú ponuku **Paper/Quality** (Papier a kvalita) a vyberte príslušný typ a kvalitu papiera.
- Ak chcete vytlačiť čiernobiely dokument použitím iba čierneho atramentu, vyberte kontextovú ponuku **Paper Type/Quality** (Typ a kvalita papiera) a z kontextovej ponuky Color (Farba) vyberte položku **Grayscale** (Odtiene sivej).

**POZNÁMKA:** Na ukážke na karte **Rozloženie** nemožno zobraziť možnosť vybratú z rozbaľovacieho zoznamu **Okraje strán**.

#### **Poznámky**

- Originálne atramentové kazety HP sa vyrábajú a testujú na používanie s tlačiarňami a papiermi HP, čo umožňuje opakovane a ľahko dosahovať výborné výsledky.
- **POZNÁMKA:** Spoločnosť HP neručí za kvalitu ani spoľahlivosť iného spotrebného materiálu ako značky HP. Na servis zariadenia z dôvodu použitia neoriginálneho spotrebného materiálu sa nevzťahuje záruka.

Ak ste presvedčení, že ste kúpili originálne atramentové kazety HP, prejdite na nasledujúcu stránku:

[www.hp.com/go/anticounterfeit](http://www.hp.com/go/anticounterfeit)

- Upozornenia a indikátory týkajúce sa úrovne atramentu poskytujú iba odhadované hodnoty na účely plánovania.
- **POZNÁMKA:** Ak sa zobrazí hlásenie upozorňujúce na nízku úroveň atramentu, zvážte zakúpenie náhradnej atramentovej kazety, aby sa zabránilo možným oneskoreniam pri tlači. Atramentové kazety stačí vymeniť až vtedy, keď kvalita tlače nebude prijateľná.
- Dokument môžete manuálne vytlačiť na obe strany papiera.

# <span id="page-32-0"></span>**4 Správa atramentových kaziet**

Táto časť obsahuje nasledujúce témy:

- [Kontrola odhadovaných úrovní atramentu](#page-33-0)
- [Objednávanie spotrebného materiálu pre atramentové tla](#page-34-0)čiarne
- [Výmena atramentových kaziet](#page-35-0)
- [Používanie režimu jednej kazety](#page-37-0)
- [Informácie o záruke na kazety](#page-38-0)
- [Tipy na prácu s kazetami](#page-39-0)

### <span id="page-33-0"></span>**Kontrola odhadovaných úrovní atramentu**

Úroveň atramentu môžete ľahko skontrolovať a určiť tak, ako skoro bude treba vymeniť atramentovú kazetu. Úroveň atramentu ukazuje približné množstvo atramentu zostávajúceho v atramentových kazetách.

#### **Kontrola hladín atramentu – softvér tlačiarne (Windows) HP**

- **1.** Otvorte softvér tlačiarne HP. Ďalšie informácie nájdete v časti [Otvorenie softvéru tla](#page-16-0)čiarne HP [\(Windows\) na strane 13.](#page-16-0)
- **2.** softvér tlačiarne: kliknite na kartu **Odhadované úrovne atramentu**.

#### **Kontrola hladín atramentu – softvér tlačiarne (OS X) HP**

**1.** Otvorte pomôcku HP Utility.

Pomôcka HP Utility sa nachádza v priečinku **Hewlett-Packard** v rámci priečinka **Applications** (Aplikácie) na najvyššej úrovni pevného disku.

- **2.** Zo zoznamu zariadení v ľavej časti okna vyberte zariadenie HP DeskJet 1110 series.
- **3.** Kliknite na položku **Supplies Status** (Stav spotrebného materiálu).

Zobrazia sa odhadované úrovne atramentu.

- **4.** Kliknutím na položku **All Settings** (Všetky nastavenia) sa vráťte na tablu **Informácie a podpora**.
- **<sup>2</sup> POZNÁMKA:** Ak ste nainštalovali dopĺňanú alebo recyklovanú atramentovú kazetu alebo atramentovú kazetu, ktorá sa používala v inej tlačiarni, indikátor úrovne atramentu môže byť nepresný alebo nedostupný.

**POZNÁMKA:** Upozornenia a indikátory týkajúce sa úrovne atramentu poskytujú iba odhadované hodnoty na účely plánovania. Ak sa zobrazí hlásenie upozorňujúce na nízku úroveň atramentu, zvážte zakúpenie náhradnej atramentovej kazety, aby sa zabránilo možným oneskoreniam pri tlači. Atramentové kazety nemusíte vymieňať, kým sa nezhorší kvalita tlače na neprijateľnú úroveň.

**POZNÁMKA:** Atrament z atramentových kaziet sa používa v procese tlače množstvom rozličných spôsobov vrátane procesu inicializácie, ktorý slúži na prípravu tlačiarne a kaziet na tlač, a údržby tlačových hláv, ktorá slúži na uchovávanie tlačových dýz v čistote a zabezpečuje tak plynulý prietok atramentu. Okrem toho zostane v atramentovej kazete po jej spotrebovaní určité zvyškové množstvo atramentu. Ďalšie informácie nájdete na adrese [www.hp.com/go/inkusage](http://www.hp.com/go/inkusage).

### <span id="page-34-0"></span>**Objednávanie spotrebného materiálu pre atramentové tlačiarne**

Pred objednávaním kaziet vyhľadajte správne číslo kazety.

#### **Vyhľadanie čísla kazety na tlačiarni**

Číslo kazety sa nachádza vnútri prístupového krytu kazety.

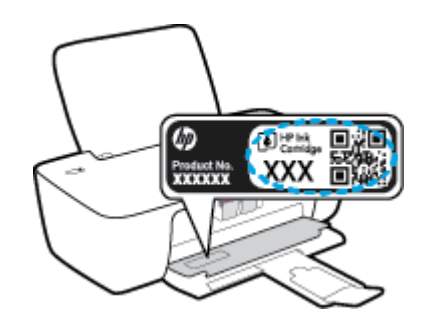

#### **Vyhľadanie čísla kazety – softvér tlačiarne (Windows)**

- **1.** Otvorte softvér tlačiarne HP. Ďalšie informácie nájdete v časti [Otvorenie softvéru tla](#page-16-0)čiarne HP [\(Windows\) na strane 13.](#page-16-0)
- **2.** V softvér tlačiarne kliknite na položku **Nákup**, na položku **Nákup produktov a služieb** a potom postupujte podľa pokynov na obrazovke.

#### **Vyhľadanie čísel, pomocou ktorých možno objednať ďalšie tlačové kazety (OS X)**

- **1.** Otvorte pomôcku HP Utility.
- **POZNÁMKA:** Pomôcka HP Utility sa nachádza v priečinku **Hewlett-Packard** v rámci priečinka **Aplikácie** na najvyššej úrovni pevného disku.
- **2.** Kliknite na položku **Informácie o spotrebnom materiáli**.

Zobrazia sa čísla, pomocou ktorých môžete objednať tlačové kazety.

**3.** Kliknutím na položku **Všetky nastavenia** sa vráťte na tablu **Informácie a podpora**.

Ak chcete objednať originálny spotrebný materiál HP pre zariadenie HP DeskJet 1110 series, prejdite na adresu [www.hp.com/buy/supplies](http://www.hp.com/buy/supplies). V prípade zobrazenia výzvy vyberte krajinu/región a potom podľa pokynov vyhľadajte správne kazety pre tlačiareň.

**POZNÁMKA:** Objednávanie atramentových kaziet online nie je podporované vo všetkých krajinách/ regiónoch. Ak nie sú k dispozícii vo vašej krajine/regióne, stále môžete zobraziť informácie o spotrebnom materiáli a vytlačiť zoznam na referenčné účely pri nákupe u miestneho predajcu výrobkov spoločnosti HP.

## <span id="page-35-0"></span>**Výmena atramentových kaziet**

#### **Výmena atramentových kaziet**

- **1.** Skontrolujte, či je zapnuté napájanie.
- **2.** Vyberte atramentovú kazetu.
	- **a.** Otvorte prístupový kryt kazety a počkajte, kým sa vozík tlačovej hlavy nepresunie do stredu tlačiarne.

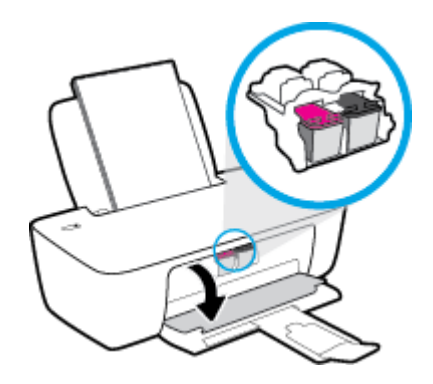

**b.** Stlačením nadol uvoľnite atramentovú kazetu a potom ju vyberte zo zásuvky.

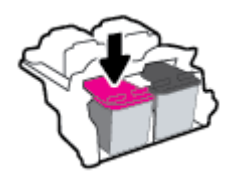

- **3.** Vložte novú atramentovú kazetu.
	- **a.** Vyberte atramentovú kazetu z obalu.

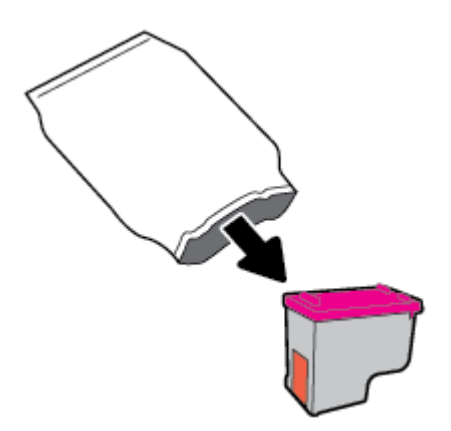
**b.** Odstráňte plastovú pásku potiahnutím za uško.

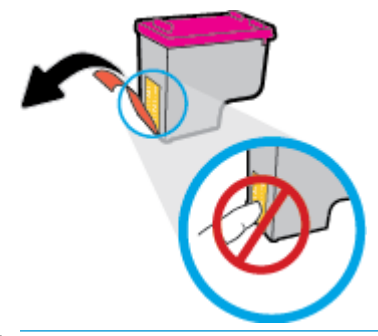

- **POZNÁMKA:** Nedotýkajte sa elektrických kontaktov na atramentovej kazete.
- **c.** Atramentovú kazetu zasúvajte do zásuvky, kým nezacvakne na miesto.

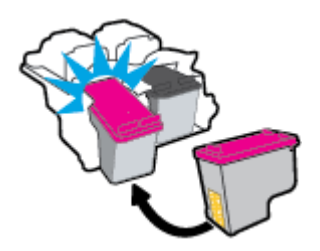

**d.** Zatvorte prístupový kryt kazety.

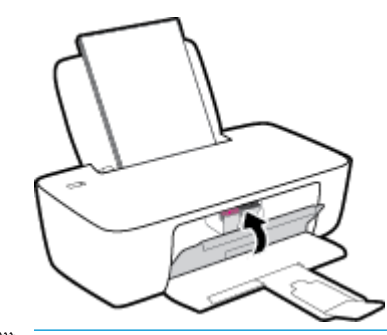

**POZNÁMKA:** Pri tlačení dokumentu po inštalácii novej atramentovej kazety vás HP softvér tlačiarne vyzve na zarovnanie atramentových kaziet.

## **Používanie režimu jednej kazety**

V režime jednej kazety môžete používať tlačiareň len s jednou atramentovou kazetou. Po vybratí atramentovej kazety z vozíka atramentovej kazety sa aktivuje režim jednej kazety.

**POZNÁMKA:** Ak tlačiareň funguje v režime jednej kazety, na obrazovke počítača sa zobrazí príslušné hlásenie. Ak sa zobrazí hlásenie a v tlačiarni sú nainštalované dve atramentové kazety, skontrolujte, či bola odstránená ochranná plastová páska z každej atramentovej kazety. Ak plastová páska zakrýva kontakty atramentovej kazety, tlačiareň nemôže zistiť, či je vložená atramentová kazeta. Ak sa na kazetách nenachádza žiadna platová páska, skúste vyčistiť kontakty kazety. Informácie o čistení kontaktov atramentových kaziet nájdete v časti [Problémy s atramentovými kazetami na strane 46.](#page-49-0)

### **Ukončenie režimu jednej kazety**

● Vložte do tlačiarne čiernu aj trojfarebnú atramentovú kazetu.

## **Informácie o záruke na kazety**

Záruka na kazetu HP je platná v prípade, ak sa kazeta používa v určenom tlačovom zariadení HP. Táto záruka sa nevzťahuje na atramentové kazety HP, ktoré boli dopĺňané, recyklované, renovované a používané nesprávne alebo nedovoleným spôsobom.

Záruka na kazetu platí počas záručnej lehoty, ak sa neminie atrament HP alebo sa nedosiahne dátum skončenia záruky. Dátum skončenia záruky vo formáte RRRR/MM/DD je na kazete uvedený takto:

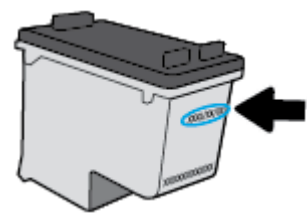

Kópiu vyhlásenia o obmedzenej záruke spoločnosti HP nájdete v tlačenej dokumentácii dodávanej s tlačiarňou.

## **Tipy na prácu s kazetami**

Na prácu s kazetami používajte tieto tipy:

- Z dôvodu ochrany kaziet pred vyschnutím tlačiareň vždy vypínajte pomocou tlačidla **Napájanie** a počkajte, kým nezhasne indikátor tlačidla **Napájanie**.
- Kazety neotvárajte ani z nich neodstraňujte pásku, ak ich nechcete hneď inštalovať. Páska na kazetách znižuje riziko odparovania atramentu.
- Kazety vložte do správnych zásuviek. Farba a ikona každej kazety sa musia zhodovať s farbou a ikonou každej zásuvky. Skontrolujte, či sú kazety riadne zaistené na mieste.
- Zarovnajte tlačiareň s cieľom dosiahnuť najlepšiu kvalitu tlače. Ďalšie informácie nájdete v časti Problémy s tlač[ou na strane 48.](#page-51-0)
- Keď obrazovka Odhadované úrovne atramentu hlási, že jedna alebo obe kazety obsahujú málo atramentu, zvážte zakúpenie náhradných kaziet, aby sa zabránilo možným oneskoreniam pri tlači. Kazety stačí vymieňať až vtedy, keď kvalita tlače nebude prijateľná. Ďalšie informácie nájdete v časti [Výmena atramentových kaziet na strane 32](#page-35-0).
- Ak z akéhokoľvek dôvodu vyberiete kazetu z tlačiarne, pokúste sa ju vrátiť na miesto čo najskôr. Keď sú kazety nechránené mimo tlačiarne, začnú vysychať.

# **5 Pripojenie tlačiarne**

- Tlačiareň pripojte k počítač[u pomocou kábla USB \(nesie](#page-41-0)ťové pripojenie)
- [Pripojenie novej tla](#page-42-0)čiarne

## <span id="page-41-0"></span>**Tlačiareň pripojte k počítaču pomocou kábla USB (nesieťové pripojenie)**

Na tlačiarni sa nachádza zadný vysokorýchlostný port USB 2.0 na pripojenie k počítaču.

### **Pripojenie tlačiarne pomocou kábla USB**

**1.** Vložte disk CD so softvérom tlačiarne do jednotky CD-ROM počítača.

**2** POZNÁMKA: Kábel USB pripojte k tlačiarni až po zobrazení výzvy.

- **2.** Postupujte podľa pokynov na obrazovke. Po zobrazení výzvy pripojte tlačiareň k počítaču výberom položky **USB** na obrazovke **Možnosti pripojenia**.
- **3.** Postupujte podľa pokynov na obrazovke.

Ak je nainštalovaný softvér tlačiarne, tlačiareň bude fungovať ako zariadenie typu Plug and Play. Ak softvér nie je nainštalovaný, vložte do počítača disk CD dodaný s tlačiarňou a postupujte podľa pokynov na obrazovke.

## <span id="page-42-0"></span>**Pripojenie novej tlačiarne**

Ak ste tlačiareň nepripojili k počítaču, prípadne chcete k počítaču pripojiť inú novú tlačiareň rovnakého modelu, na nastavenie pripojenia môžete použiť nasledujúce pokyny.

**<sup>2</sup> POZNÁMKA:** Túto metódu použite, ak ste už nainštalovali softvér tlačiarne.

### **Pripojenie novej tlačiarne (Windows)**

- **1.** Otvorte softvér tlačiarne. Ďalšie informácie nájdete v časti [Otvorenie softvéru tla](#page-16-0)čiarne HP (Windows) [na strane 13.](#page-16-0)
- **2.** softvér tlačiarne: kliknite na položku **Pomôcky**.
- **3.** Vyberte položku **Inštalácia tlačiarne a softvér**.
- **4.** Vyberte položku **Pripojiť novú tlačiareň**. Postupujte podľa pokynov na obrazovke.

### **Pripojenie novej tlačiarne (OS X)**

- **1.** Otvorte pomôcku **System Preferences (Systémové predvoľby)**.
- **2.** V závislosti od operačného systému kliknite na položku **Tlač a fax**, na položku **Tlač a skenovanie** alebo na položku **Tlačiarne a skenery** v časti **Hardvér**.
- **3.** Kliknite na položku + pod zoznamom tlačiarní vľavo.
- **4.** Zo zoznamu vyberte novú tlačiareň.

# **6 Vyriešenie problému**

Táto časť obsahuje nasledujúce témy:

- [Zaseknutie papiera a problémy s vkladaním papiera](#page-45-0)
- [Problémy s atramentovými kazetami](#page-49-0)
- [Problémy s tla](#page-51-0)čou
- [Problémy s hardvérom tla](#page-59-0)čiarne
- [Technická podpora spolo](#page-60-0)čnosti HP

## <span id="page-45-0"></span>**Zaseknutie papiera a problémy s vkladaním papiera**

Čo chcete urobiť?

## **Odstránenie zaseknutého papiera**

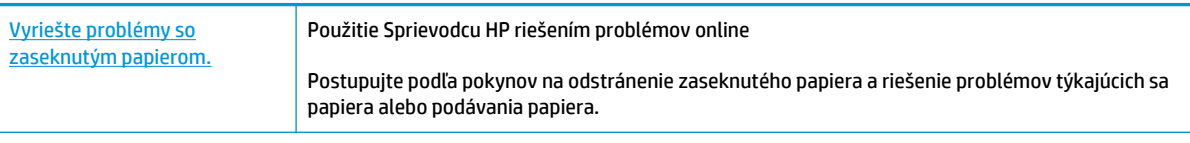

**POZNÁMKA:** Sprievodca HP riešením problémov online nemusí byť k dispozícii vo všetkých jazykoch.

### **Prečítajte si v Pomocníkovi všeobecné pokyny týkajúce sa odstránenia zaseknutého papiera**

Papier môže uviaznuť na viacerých miestach.

### **Odstránenie zaseknutého papiera zo vstupného zásobníka**

**1.** Zo vstupného zásobníka opatrne vytiahnite papier.

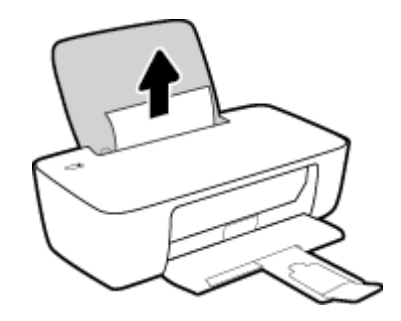

**2.** Skontrolujte, či sa v dráhe papiera nenachádza žiadny cudzí predmet, a potom znova vložte papier.

**POZNÁMKA:** Kryt vstupného zásobníka môže zabrániť, aby sa do dráhy papiera dostali cudzie nečistoty a spôsobili vážne zaseknutia papiera. Kryt vstupného zásobníka neskladajte.

**3.** Stlačením tlačidla **Napájanie** ((<sup>|</sup>)) pokračujte v aktuálnej úlohe.

### **Odstránenie zaseknutého papiera z výstupného zásobníka**

**1.** Z výstupného zásobníka opatrne vytiahnite papier.

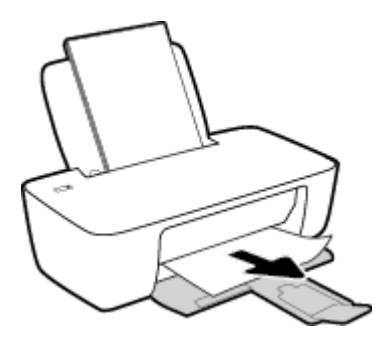

**2.** Stlačením tlačidla **Napájanie** ((<sup>|</sup>)) pokračujte v aktuálnej úlohe.

### **Odstránenie zaseknutého papiera z oblasti prístupu ku kazete**

- **1.** Odstráňte zaseknutý papier.
	- **a.** Stlačením tlačidla **Napájanie** (<sup>|</sup>) tlačiareň vypnete.
	- **b.** Otvorte prístupový kryt kazety.
	- **c.** Ak je tlačový vozík v strede tlačiarne, posuňte ho do doprava.

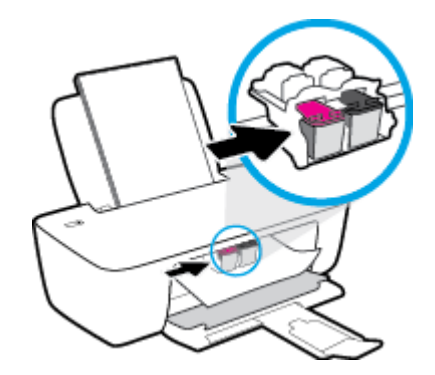

**d.** Odstráňte zaseknutý papier.

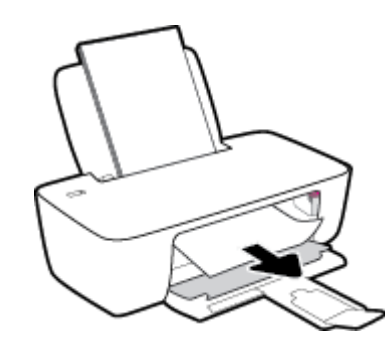

- **e.** Zatvorte dvierka prístupu ku kazete.
- **2.** Stlačením tlačidla **Napájanie** ( <sup>1</sup>) zapnite tlačiareň.

### **Odstránenie zaseknutého papiera zvnútra tlačiarne**

**1.** Stlačením tlačidla **Napájanie** (<sup>1</sup>) tlačiareň vypnete.

**2.** Prevráťte tlačiareň tak, aby bol kryt čistiaceho otvoru v spodnej časti tlačiarne, a potom ho potiahnutím za obe ušká otvorte.

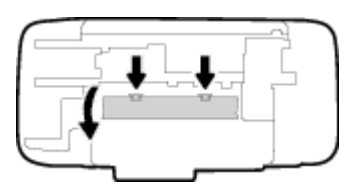

**3.** Odstráňte zaseknutý papier.

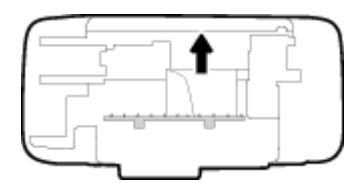

**4.** Zatvorte čistiaci kryt. Opatrne zatlačte kryt smerom k tlačiarni, až kým obe zarážky nezacvaknú na miesto.

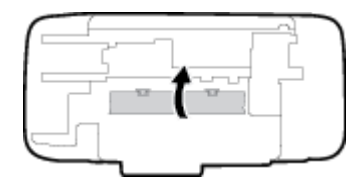

**5.** Prevráťte tlačiareň a stlačením tlačidla **Napájanie** ( ) ju zapnite.

### **Odstránenie zaseknutia tlačového vozíka**

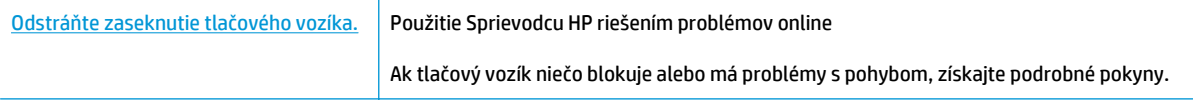

**202NÁMKA:** Sprievodca HP riešením problémov online nemusí byť k dispozícii vo všetkých jazykoch.

### **Prečítajte si v Pomocníkovi všeobecné pokyny týkajúce sa odstránenia zaseknutia tlačového vozíka**

**▲** Odstráňte všetky prekážky, ktoré blokujú tlačový vozík (napríklad papier).

**POZNÁMKA:** Na odstránenie zaseknutého papiera nepoužívajte žiadne nástroje ani iné zariadenia. Pri odstraňovaní zaseknutého papiera zvnútra tlačiarne postupujte vždy opatrne.

### **Informácie týkajúce sa predchádzania zaseknutiu papiera**

Dodržiavaním nasledujúcich pokynov predídete zaseknutiu papiera.

- Vstupný zásobník neprepĺňajte.
- Z výstupného zásobníka často vyberajte vytlačené papiere.
- Skontrolujte, či sa papier vložený do vstupného zásobníka nezvlnil a či okraje nie sú zahnuté alebo natrhnuté.
- Vo vstupnom zásobníku nekombinujte rôzne typy a veľkosti papiera. Celý stoh papiera vo vstupnom zásobníku musí obsahovať papier rovnakého typu a rovnakej veľkosti.
- Upravte vodiacu lištu šírky papiera vo vstupnom zásobníku tak, aby sa tesne dotýkala všetkých papierov. Skontrolujte, či priečna vodiaca lišta neohýna papier vo vstupnom zásobníku.
- Papier nasilu nezatláčajte dopredu do vstupného zásobníka.
- Nepridávajte papier, kým tlačiareň tlačí. Ak sa v tlačiarni míňa papier, počkajte, kým sa nezobrazí hlásenie o minutom papieri, a až potom pridajte papier.

### **Riešenie problémov s podávaním papiera**

Aký druh problému máte?

- **Zariadenie neodoberá papier zo vstupného zásobníka.**
	- Skontrolujte, či je vo vstupnom zásobníku vložený papier. Ďalšie informácie nájdete v časti [Vloženie média na strane 6](#page-9-0).
	- Upravte vodiacu lištu šírky papiera vo vstupnom zásobníku tak, aby sa tesne dotýkala všetkých papierov. Skontrolujte, či priečna vodiaca lišta neohýna papier vo vstupnom zásobníku.
	- Skontrolujte, či nie je papier v zásobníku pokrútený. Papier narovnajte ohnutím proti smeru krútenia.

### ● **Strany sú zošikmené**

- Skontrolujte, či je vo vstupnom zásobníku vložený papier úplne k pravej strane vstupného zásobníka a vodiaca lišta šírky papiera je tesne pri ľavej strane papiera.
- Papier vkladajte do tlačiarne, len keď neprebieha tlač.
- **Tlačiareň odoberá viac strán naraz**
	- Upravte vodiacu lištu šírky papiera vo vstupnom zásobníku tak, aby sa tesne dotýkala všetkých papierov. Skontrolujte, či priečna vodiaca lišta neohýna papier vo vstupnom zásobníku.
	- Skontrolujte, či nie je zásobník preplnený.
	- Skontrolujte, či sa jednotlivé hárky vloženého papiera spolu nelepia.
	- Na dosiahnutie optimálneho výkonu a účinnosti používajte papier HP.

## <span id="page-49-0"></span>**Problémy s atramentovými kazetami**

## **Identifikácia problému s atramentovou kazetou**

Ak sa zobrazí hlásenie softvéru tlačiarne týkajúce sa atramentovej kazety uvádzajúce, že sa vyskytol problém s najmenej jednou z kaziet, identifikujte problém s kazetou vykonaním nasledujúcich krokov.

- **1.** Vyberte čiernu kazetu a potom zatvorte prístupový kryt kazety.
	- Ak indikátor tlačidla **Napájanie** rýchlo bliká, problém sa týka trojfarebnej kazety.
	- Ak indikátor tlačidla **Napájanie** nebliká, problém sa netýka trojfarebnej kazety.
- **2.** Do tlačiarne vložte čiernu kazetu, vyberte trojfarebnú kazetu a potom zatvorte prístupový kryt kazety.
	- Ak indikátor tlačidla **Napájanie** rýchlo bliká, problém sa týka čiernej kazety.
	- Ak indikátor tlačidla **Napájanie** nebliká, problém sa netýka čiernej kazety.

### **Riešenie problémov s atramentovou kazetou**

Ak sa po inštalácii kazety vyskytne problém alebo sa zobrazí hlásenie týkajúce sa problému s kazetou, skúste vybrať atramentové kazety, skontrolujte, či sa zo všetkých kaziet odstránila ochranná plastová páska, a potom atramentové kazety znova vložte. Ak tento postup nepomôže, vyčistite kontakty kaziet. Ak problém stále pretrváva, vymeňte atramentové kazety. Informácie o výmene atramentových kaziet nájdete v časti [Výmena atramentových kaziet na strane 32](#page-35-0).

### **Postup vyčistenia kontaktov kazety**

- **UPOZORNENIE:** Čistenie trvá iba niekoľko minút. Zabezpečte, aby boli atramentové kazety čím skôr znova vložené v tlačiarni. Neodporúča sa, aby sa atramentové kazety nachádzali mimo tlačiarne viac ako 30 minút. Môže to spôsobiť poškodenie tlačovej hlavy aj atramentových kaziet.
	- **1.** Skontrolujte, či je zapnuté napájanie.
	- **2.** Otvorte prístupový kryt kazety a počkajte, kým sa vozík tlačovej hlavy nepresunie do stredu tlačiarne.

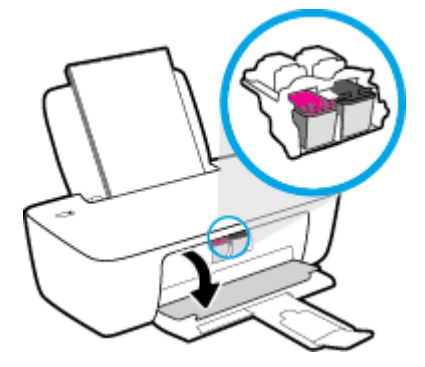

**3.** Vyberte atramentovú kazetu označenú v chybovom hlásení.

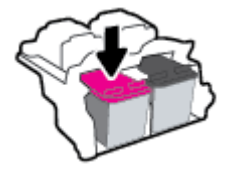

- **4.** Vyčistite kontakty kazety a tlačiarne.
	- **a.** Podržte atramentovú kazetu za jej bočné strany s dolnou časťou smerom nahor a vyhľadajte elektrické kontakty na atramentovej kazete.

Elektrické kontakty sú malé zlaté bodky na atramentovej kazete.

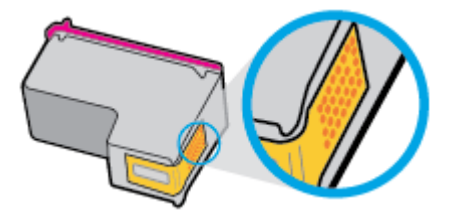

**b.** Suchým tampónom alebo handričkou nepúšťajúcou vlákna utrite iba kontakty.

**A UPOZORNENIE:** Dbajte na to, aby ste utreli len kontakty. Nerozmažte atrament ani iné nečistoty po atramentovej kazete.

**c.** Vnútri tlačiarne vyhľadajte kontakty určené pre kazetu.

Kontakty tlačiarne sú zlaté výstupky umiestnené tak, aby sa dotýkali kontaktov na atramentovej kazete.

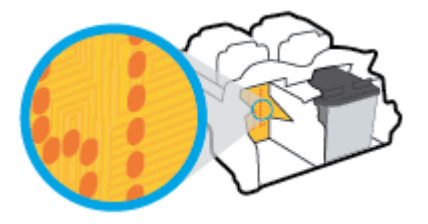

- **d.** Utrite kontakty suchým tampónom alebo handričkou nepúšťajúcou vlákna.
- **5.** Znova nainštalujte atramentovú kazetu.
- **6.** Zatvorte prístupový kryt kazety.
- **7.** Skontrolujte, či zmizlo chybové hlásenie. Ak sa chybové hlásenie stále zobrazuje, vypnite tlačiareň a potom ju znova zapnite.

**POZNÁMKA:** Ak problémy spôsobuje jedna atramentová kazeta, môžete ju vybrať a použiť režim jednej kazety na fungovanie tlačiarne len s jednou atramentovou kazetou.

## **Riešenie problémov s nekompatibilitou atramentovej tlačiarne**

Atramentová kazeta nie je kompatibilná s vašou tlačiarňou. Vymeňte ju za novú atramentovú kazetu. Ďalšie informácie nájdete v časti [Výmena atramentových kaziet na strane 32.](#page-35-0)

## <span id="page-51-0"></span>**Problémy s tlačou**

Čo chcete urobiť?

## **Opravenie problémov so zlyhaním tlače strany (nemožno tlačiť)**

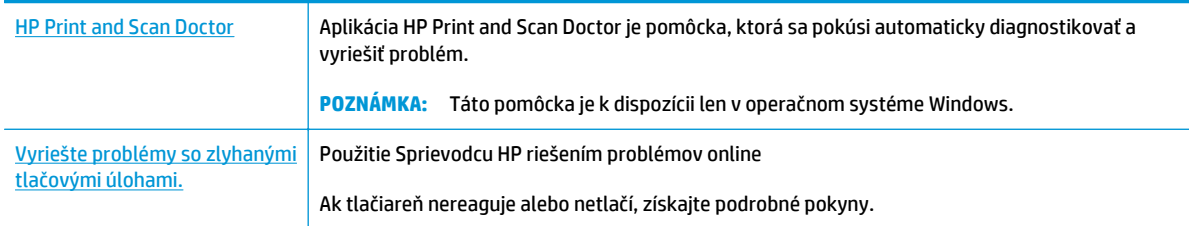

### **POZNÁMKA:** Aplikácia HP Print and Scan Doctor a Sprievodca HP riešením problémov online nemusí byť k dispozícii vo všetkých jazykoch.

### **Prečítajte si v Pomocníkovi všeobecné pokyny týkajúce sa zlyhanej tlače**

### **Riešenie problémov s tlačou (Windows)**

Skontrolujte, či je tlačiareň zapnutá a či je vo vstupnom zásobníku papier. Ak stále nemôžete tlačiť, skúste vykonať nasledujúce kroky v uvedenom poradí:

- **1.** Skontrolujte, či sa v softvér tlačiarne zobrazujú chybové hlásenia, a podľa pokynov na obrazovke odstráňte chyby.
- **2.** Odpojte a znova pripojte kábel USB.
- **3.** Overte, či tlačiareň nie je pozastavená alebo v režime offline.

#### **Overenie, či tlačiareň nie je pozastavená alebo v režime offline**

- **a.** V závislosti od operačného systému vykonajte jeden z nasledujúcich postupov:
	- **Windows 8.1** a **Windows 8**: Umiestnením kurzora alebo ťuknutím na pravý horný roh obrazovky otvorte panel kľúčových tlačidiel, kliknite na ikonu **Nastavenie**, kliknite alebo ťuknite na položku **Ovládací panel** a potom kliknite alebo ťuknite na položku **Zobraziť zariadenia a tlačiarne**.
	- **Windows 7**: v ponuke **Štart** systému Windows kliknite na položku **Zariadenia a tlačiarne**.
	- **Windows Vista**: v ponuke **Štart** systému Windows kliknite na položku **Ovládací panel** a potom kliknite na položku **Tlačiarne**.
	- **Windows XP**: v ponuke **Štart** systému Windows kliknite na položku **Ovládací panel** a potom kliknite na položku **Tlačiarne a faxy**.
- **b.** Dvakrát kliknite na ikonu tlačiarne alebo na ňu kliknite pravým tlačidlom myši a výberom položky **Zobraziť tlačové úlohy** otvorte tlačový front.
- **c.** V ponuke **Tlačiareň** skontrolujte, či nie sú zobrazené žiadne značky začiarknutia vedľa položiek **Pozastaviť tlač** alebo **Používať tlačiareň v režime offline**.
- **d.** Ak ste vykonali nejaké zmeny, skúste tlačiť znova.

**4.** Overte, či je tlačiareň nastavená ako predvolená tlačiareň.

### **Overenie, či je tlačiareň nastavená ako predvolená tlačiareň**

- **a.** V závislosti od operačného systému vykonajte jeden z nasledujúcich postupov:
	- **Windows 8.1** a **Windows 8**: Umiestnením kurzora alebo ťuknutím na pravý horný roh obrazovky otvorte panel kľúčových tlačidiel, kliknite na ikonu **Nastavenie**, kliknite alebo ťuknite na položku **Ovládací panel** a potom kliknite alebo ťuknite na položku **Zobraziť zariadenia a tlačiarne**.
	- **Windows 7**: v ponuke **Štart** systému Windows kliknite na položku **Zariadenia a tlačiarne**.
	- **Windows Vista**: v ponuke **Štart** systému Windows kliknite na položku **Ovládací panel** a potom kliknite na položku **Tlačiarne**.
	- **Windows XP**: v ponuke **Štart** systému Windows kliknite na položku **Ovládací panel** a potom kliknite na položku **Tlačiarne a faxy**.
- **b.** Skontrolujte, či je nastavená správna predvolená tlačiareň.

Predvolená tlačiareň má vedľa seba značku začiarknutia v čiernom alebo zelenom krúžku.

- **c.** Ak je nastavená nesprávna predvolená tlačiareň, pravým tlačidlom myši kliknite na správnu tlačiareň a vyberte položku **Nastaviť ako predvolenú tlačiareň**.
- **d.** Skúste použiť tlačiareň znova.
- **5.** Reštartujte zaraďovač tlače.

### **Postup reštartovania zaraďovača tlače**

**a.** V závislosti od operačného systému vykonajte jeden z nasledujúcich postupov:

### **Windows 8.1 a Windows 8**

- **i.** Umiestnením kurzora alebo ťuknutím na pravý horný roh obrazovky otvorte panel kľúčových funkcií a potom kliknite na ikonu **Nastavenie**.
- **ii.** Kliknite alebo ťuknite na položku **Ovládací panel** a potom kliknite alebo ťuknite na položku **Systém a zabezpečenie**.
- **iii.** Kliknite alebo ťuknite na položku **Nástroje na správu** a potom dvakrát kliknite alebo ťuknite na položku **Služby**.
- **iv.** Kliknite pravým tlačidlom myši na položku **Zaraďovač tlače** alebo sa jej dotknite a podržte na nej prst a potom kliknite na položku **Vlastnosti**.
- **v.** Na karte **Všeobecné** vedľa položky **Typ spustenia** overte, či je vybratá možnosť **Automaticky**.
- **vi.** Ak služba ešte nie je spustená, v časti **Stav služby** kliknite alebo ťuknite na ponuku **Štart** a potom kliknite alebo ťuknite na tlačidlo **OK**.

#### **Windows 7**

- **i.** V ponuke **Štart** systému Windows kliknite na položku **Ovládací panel**, **Systém a zabezpečenie** a potom **Nástroje na správu**.
- **ii.** Dvakrát kliknite na položku **Služby**.
- **iii.** Kliknite pravým tlačidlom myši na položku **Zaraďovač tlače** a potom kliknite na položku **Vlastnosti**.
- **iv.** Na karte **Všeobecné** vedľa položky **Typ spustenia** overte, či je vybratá možnosť **Automaticky**.
- **v.** Ak služba nie je spustená, v časti **Stav služby** kliknite na tlačidlo **Štart** a potom kliknite na tlačidlo **OK**.

### **Windows Vista**

- **i.** V ponuke **Štart** systému Windows kliknite na položku **Ovládací panel**, **Systém a údržba** a potom **Nástroje na správu**.
- **ii.** Dvakrát kliknite na položku **Služby**.
- **iii.** Kliknite pravým tlačidlom myši na položku **Služba zaraďovača tlače** a potom kliknite na položku **Vlastnosti**.
- **iv.** Na karte **Všeobecné** vedľa položky **Typ spustenia** overte, či je vybratá možnosť **Automaticky**.
- **v.** Ak služba nie je spustená, v časti **Stav služby** kliknite na tlačidlo **Štart** a potom kliknite na tlačidlo **OK**.

### **Windows XP**

- **i.** V ponuke **Štart** systému Windows kliknite pravým tlačidlom myši na položku **Tento počítač**.
- **ii.** Kliknite na položku **Spravovať** a potom kliknite na položku **Služby a aplikácie**.
- **iii.** Dvakrát kliknite na položku **Služby** a potom vyberte položku **Zaraďovač tlače**.
- **iv.** Pravým tlačidlom myši kliknite na položku **Zaraďovač tlače** a kliknutím na tlačidlo **Reštartovať** reštartujte túto službu.
- **b.** Skontrolujte, či je nastavená správna predvolená tlačiareň.

Predvolená tlačiareň má vedľa seba značku začiarknutia v čiernom alebo zelenom krúžku.

- **c.** Ak je nastavená nesprávna predvolená tlačiareň, pravým tlačidlom myši kliknite na správnu tlačiareň a vyberte položku **Nastaviť ako predvolenú tlačiareň**.
- **d.** Skúste použiť tlačiareň znova.
- **6.** Reštartujte počítač.
- **7.** Vymažte tlačový front.

#### **Postup vymazania tlačového frontu**

**a.** V závislosti od operačného systému vykonajte jeden z nasledujúcich postupov:

- **Windows 8.1** a **Windows 8**: Umiestnením kurzora alebo ťuknutím na pravý horný roh obrazovky otvorte panel kľúčových tlačidiel, kliknite na ikonu **Nastavenie**, kliknite alebo ťuknite na položku **Ovládací panel** a potom kliknite alebo ťuknite na položku **Zobraziť zariadenia a tlačiarne**.
- **Windows 7**: v ponuke **Štart** systému Windows kliknite na položku **Zariadenia a tlačiarne**.
- **Windows Vista**: v ponuke **Štart** systému Windows kliknite na položku **Ovládací panel** a potom kliknite na položku **Tlačiarne**.
- **Windows XP**: v ponuke **Štart** systému Windows kliknite na položku **Ovládací panel** a potom kliknite na položku **Tlačiarne a faxy**.
- **b.** Dvojitým kliknutím na ikonu tlačiarne otvorte tlačový front.
- **c.** V ponuke **Tlačiarne** kliknite na položku **Zrušiť všetky dokumenty** alebo **Vymazať tlačové dokumenty** a potom kliknutím na tlačidlo **Áno** vykonajte potvrdenie.
- **d.** Ak sú stále nejaké dokumenty vo fronte, reštartujte počítač a po reštartovaní počítača skúste tlačiť znova.
- **e.** Znova skontrolujte, či je tlačový front prázdny, a potom skúste tlačiť znova.

### **Riešenie problémov s tlačou (OS X)**

- **1.** Skontrolujte chybové hlásenia a vyriešte ich.
- **2.** Odpojte a znova pripojte kábel USB.
- **3.** Overte, či tlačiareň nie je pozastavená alebo v režime offline.

### **Postup overenia, či tlačiareň nie je pozastavená alebo v režime offline**

- **a.** V okne **System Preferences** (Predvoľby systému) kliknite na položku **Print & Fax** (Tlač a fax).
- **b.** Kliknite na tlačidlo **Open Print Queue** (Otvoriť tlačový front).
- **c.** Kliknutím vyberte tlačovú úlohu.

Na správu tlačových úloh použite tieto tlačidlá:

- **Delete** (Odstrániť): zrušenie vybratej tlačovej úlohy.
- **Hold** (Podržať): Pozastavenie vybratej tlačovej úlohy.
- **Resume** (Pokračovať): spustenie pozastavenej tlačovej úlohy.
- **Pause Printer** (Pozastaviť tlačiareň): Pozastavenie všetkých tlačových úloh v tlačovom fronte.
- **d.** Ak ste vykonali nejaké zmeny, skúste tlačiť znova.
- **4.** Reštartujte počítač.

### **Riešenie problémov s kvalitou tlače**

[Získajte podrobné pokyny na vyriešenie vä](http://h20180.www2.hp.com/apps/Nav?h_pagetype=s-924&h_client=s-h-e004-01&h_keyword=lp70004-all-DJ1110&h_lang=sk&h_cc=sk)čšiny problémov s kvalitou tlače. Riešenie problémov s kvalitou tlače

### **Prečítajte si v Pomocníkovi všeobecné pokyny týkajúce sa riešenia problémov s kvalitou tlače**

**POZNÁMKA:** Z dôvodu ochrany kaziet pred vyschnutím tlačiareň vždy vypínajte pomocou tlačidla **Napájanie** a počkajte, kým nezhasne indikátor tlačidla **Napájanie**.

### **Zlepšenie kvality tlače (Windows)**

- **1.** Skontrolujte, či používate originálne atramentové kazety HP.
- **2.** Skontrolujte softvér tlačiarne a uistite sa, či ste v rozbaľovacom zozname **Médiá** vybrali príslušný druh papiera a v rozbaľovacom zozname **Nastavenia kvality** kvalitu tlače.

V softvér tlačiarne kliknite na položku **Tlač** a potom kliknutím na položku **Nastaviť predvoľby** otvorte vlastnosti tlačiarne.

**3.** Skontrolovaním odhadovaných úrovní atramentu zistite, či nie je v atramentových kazetách málo atramentu.

Ďalšie informácie nájdete v časti [Kontrola odhadovaných úrovní atramentu na strane 30.](#page-33-0) Ak atramentové kazety obsahujú málo atramentu, zvážte ich výmenu.

**4.** Skontrolujte druh papiera.

Na dosiahnutie najlepšej kvality tlače používajte vysokokvalitné papiere HP alebo papiere spĺňajúce štandard ColorLok®. Ďalšie informácie nájdete v časti [Základné informácie o papieri na strane 10.](#page-13-0)

Vždy skontrolujte, či je papier, na ktorý tlačíte, rovný. Najlepšie výsledky pri tlači obrázkov dosiahnete používaním fotografického papiera HP Advanced.

Špecializovaný papier skladujte na chladnom, suchom mieste v originálnom obale, v uzatvárateľnom plastovom vrecku a na rovnom povrchu. Po pripravení na tlač odstráňte iba papier, ktorý chcete ihneď použiť. Po dokončení tlače vráťte všetok nepoužitý fotopapier do plastového vrecka. Tým zabránite zvlneniu fotopapiera.

**5.** Zarovnajte atramentové kazety.

#### **Zarovnanie atramentových kaziet**

- **a.** Do vstupného zásobníka vložte nepoužitý obyčajný biely papier veľkosti Letter alebo A4.
- **b.** Otvorte softvér tlačiarne. Ďalšie informácie nájdete v časti [Otvorenie softvéru tla](#page-16-0)čiarne HP [\(Windows\) na strane 13.](#page-16-0)
- **c.** V softvér tlačiarne kliknite na položku **Tlač** a potom kliknutím na položku **Údržba tlačiarne** otvorte ponuku Nástroje tlačiarne.

Zobrazí sa panel nástrojov tlačiarne.

**d.** Kliknite na položku **Zarovnať atramentové kazety** na karte **Služby zariadenia**.

Tlačiareň vytlačí zarovnávaciu stranu.

- **e.** Podľa pokynov na obrazovke dokončite zarovnanie v softvéri tlačiarne.
- **6.** Ak je v atramentových kazetách dostatok atramentu, vytlačte diagnostickú stranu.

### **Postup vytlačenia diagnostickej strany**

- **a.** Do vstupného zásobníka vložte nepoužitý obyčajný biely papier veľkosti Letter alebo A4.
- **b.** Otvorte softvér tlačiarne. Ďalšie informácie nájdete v časti [Otvorenie softvéru tla](#page-16-0)čiarne HP [\(Windows\) na strane 13.](#page-16-0)
- **c.** V softvér tlačiarne kliknite na položku **Tlač** a potom kliknutím na položku **Údržba tlačiarne** otvorte ponuku Nástroje tlačiarne.
- **d.** Ak chcete vytlačiť diagnostickú stranu, kliknite na položku **Tlačiť diagnostické informácie** na karte **Správy o zariadení**.
- **e.** Skontrolujte modré, purpurové, žlté a čierne štvorčeky na diagnostickej strane.

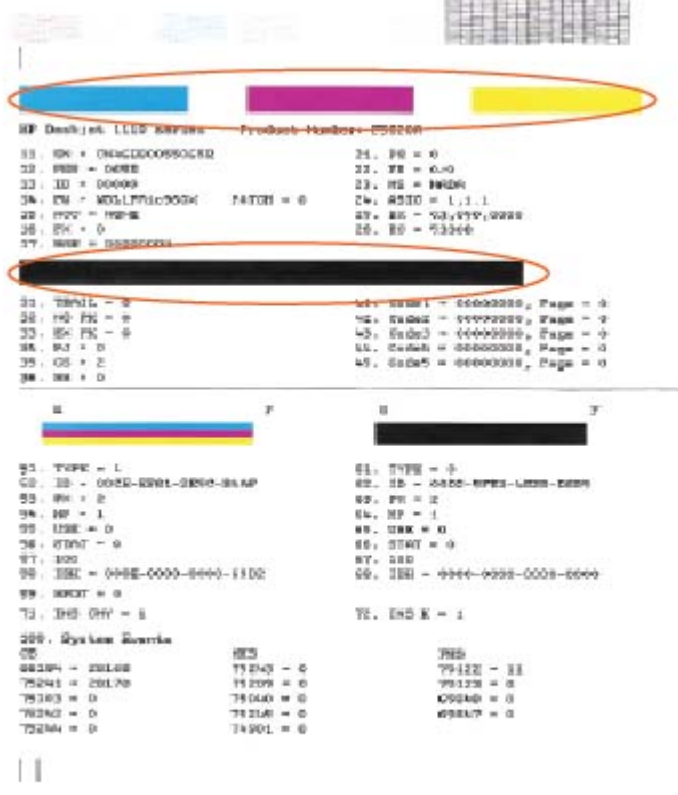

**7.** Ak sa na diagnostickej strane nachádzajú šmuhy alebo chýbajúce časti farebných a čiernych políčok, vyčistite atramentové kazety.

### **Čistenie atramentových kaziet**

- **a.** Do vstupného zásobníka vložte nepoužitý obyčajný biely papier veľkosti Letter alebo A4.
- **b.** Otvorte softvér tlačiarne. Ďalšie informácie nájdete v časti [Otvorenie softvéru tla](#page-16-0)čiarne HP [\(Windows\) na strane 13.](#page-16-0)
- **c.** V softvér tlačiarne kliknite na položku **Tlač** a potom kliknutím na položku **Údržba tlačiarne** otvorte ponuku **Nástroje tlačiarne**.
- **d.** Kliknite na položku **Vyčistiť atramentové kazety** na karte **Služby zariadenia**. Postupujte podľa pokynov na obrazovke.

### **Zlepšenie kvality tlače (OS X)**

- **1.** Skontrolujte, či používate originálne kazety HP.
- **2.** Skontrolujte, či ste v dialógovom okne **Print** (Tlač) vybrali správny typ papiera a kvalitu tlače.
- **3.** Skontrolovaním odhadovaných úrovní atramentu zistite, či nie je v kazetách málo atramentu.

Zvážte výmenu tlačových kaziet, ak majú nízku úroveň atramentu.

**4.** Skontrolujte druh papiera.

Na dosiahnutie najlepšej kvality tlače používajte vysokokvalitné papiere HP alebo papiere spĺňajúce štandard ColorLok®. Ďalšie informácie nájdete v časti [Základné informácie o papieri na strane 10.](#page-13-0)

Vždy skontrolujte, či je papier, na ktorý tlačíte, rovný. Najlepšie výsledky pri tlači obrázkov dosiahnete používaním fotopapiera HP Advanced.

Špecializovaný papier skladujte na chladnom, suchom mieste v originálnom obale, v uzatvárateľnom plastovom vrecku a na rovnom povrchu. Po pripravení na tlač odstráňte iba papier, ktorý chcete ihneď použiť. Po dokončení tlače vráťte všetok nepoužitý fotopapier do plastového vrecka. Tým zabránite zvlneniu fotopapiera.

**5.** Zarovnajte kazety tlačiarne.

#### **Zarovnanie tlačových kaziet v softvéri**

- **a.** Do zásobníka papiera vložte obyčajný biely papier veľkosti Letter alebo A4.
- **b.** Otvorte pomôcku HP Utility.
- **POZNÁMKA:** Pomôcka HP Utility sa nachádza v priečinku **Hewlett-Packard** v rámci priečinka **Applications** (Aplikácie) na najvyššej úrovni pevného disku.
- **c.** Zo zoznamu zariadení v ľavej časti okna vyberte zariadenie HP DeskJet 1110 series.
- **d.** Kliknite na tlačidlo **Align** (Zarovnať).
- **e.** Kliknite na tlačidlo **Align** (Zarovnať) a postupujte podľa pokynov na obrazovke.
- **f.** Kliknutím na položku **All Settings** (Všetky nastavenia) sa vráťte na tablu **Informácie a podpora**.
- **6.** Vytlačte testovaciu stránku.

#### **Tlač testovacej strany**

- **a.** Do zásobníka papiera vložte obyčajný biely papier veľkosti Letter alebo A4.
- **b.** Otvorte pomôcku HP Utility.

**POZNÁMKA:** Pomôcka HP Utility sa nachádza v priečinku **Hewlett-Packard** v rámci priečinka **Applications** (Aplikácie) na najvyššej úrovni pevného disku.

- **c.** Zo zoznamu zariadení v ľavej časti okna vyberte zariadenie HP DeskJet 1110 series.
- **d.** Kliknite na položku **Test Page** (Testovacia strana).
- **e.** Kliknite na tlačidlo **Print Test Page** (Tlačiť testovaciu stranu) a postupujte podľa pokynov na obrazovke.

Skontrolujte prítomnosť zúbkovaných čiar v texte alebo šmúh v texte a farebných štvorčekoch na testovacej strane. Ak vidíte zúbkované čiary alebo šmuhy, prípadne sú v častiach štvorčekov miesta bez zafarbenia atramentom, automaticky vyčistite kazety.

**7.** Ak diagnostická strana obsahuje šmuhy, chýbajúce časti textu alebo farebných štvorčekov, automaticky vyčistite tlačové kazety.

### **Automatické čistenie tlačovej hlavy**

- **a.** Do zásobníka papiera vložte obyčajný biely papier veľkosti Letter alebo A4.
- **b.** Otvorte pomôcku HP Utility.
	- **POZNÁMKA:** Pomôcka HP Utility sa nachádza v priečinku **Hewlett-Packard** v rámci priečinka **Applications** (Aplikácie) na najvyššej úrovni pevného disku.
- **c.** Zo zoznamu zariadení v ľavej časti okna vyberte zariadenie HP DeskJet 1110 series.
- **d.** Kliknite na položku **Clean Printheads** (Vyčistiť tlačové hlavy).
- **e.** Kliknite na tlačidlo **Vyčistiť** a postupujte podľa pokynov na obrazovke.
	- **A UPOZORNENIE:** Tlačovú hlavu čistite iba v prípade potreby. Zbytočným čistením sa plytvá atramentom a skracuje sa životnosť tlačovej hlavy.
- **POZNÁMKA:** Ak sa kvalita tlače zdá nízka aj po dokončení čistenia, skúste zarovnať tlačiareň. Ak problémy s kvalitou tlače pretrvávajú aj po vyčistení tlačovej hlavy a zarovnaní tlačiarne, obráťte sa na oddelenie technickej podpory spoločnosti HP.
- **f.** Kliknutím na položku **All Settings** (Všetky nastavenia) sa vráťte na tablu **Informácie a podpora**.

## <span id="page-59-0"></span>**Problémy s hardvérom tlačiarne**

### **Zatvorenie prístupového krytu kazety**

Kryt kazety musí byť pred začatím tlače zatvorený.

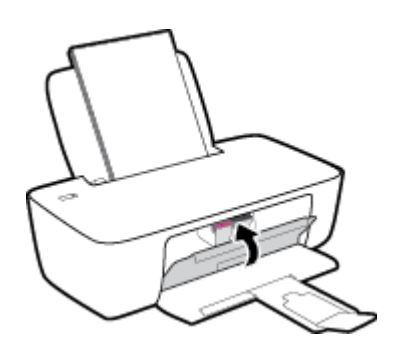

### **Tlačiareň sa nečakane vypína**

- Skontrolujte napájanie a jeho pripojenie.
- Skontrolujte, či je napájací kábel tlačiarne pevne zapojený do funkčnej sieťovej zásuvky.
- **POZNÁMKA:** Keď je funkcia Automatické vypínanie povolená, tlačiareň sa po dvoch hodinách nečinnosti automaticky vypne, aby sa znížila spotreba energie. Ďalšie informácie nájdete v časti [Automatické vypínanie](#page-18-0) [na strane 15.](#page-18-0)

### **Riešenie problému so zlyhaním tlačiarne**

● Vypnite a zapnite tlačiareň. Ak sa týmto krokom problém neodstráni, obráťte sa na spoločnosť HP.

## <span id="page-60-0"></span>**Technická podpora spoločnosti HP**

Informácie o najnovších aktualizáciách produktu a technickej podpore nájdete na webovej lokalite technickej podpory pre tlačiarne [HP DeskJet 1110 series na adrese www.hp.com/support](http://h20180.www2.hp.com/apps/Nav?h_pagetype=s-001&h_page=hpcom&h_client=s-h-e010-1&h_product=7174528&h_lang=sk&h_cc=sk). Technická podpora spoločnosti HP online poskytuje širokú škálu možností pomoci pri používaní tlačiarne:

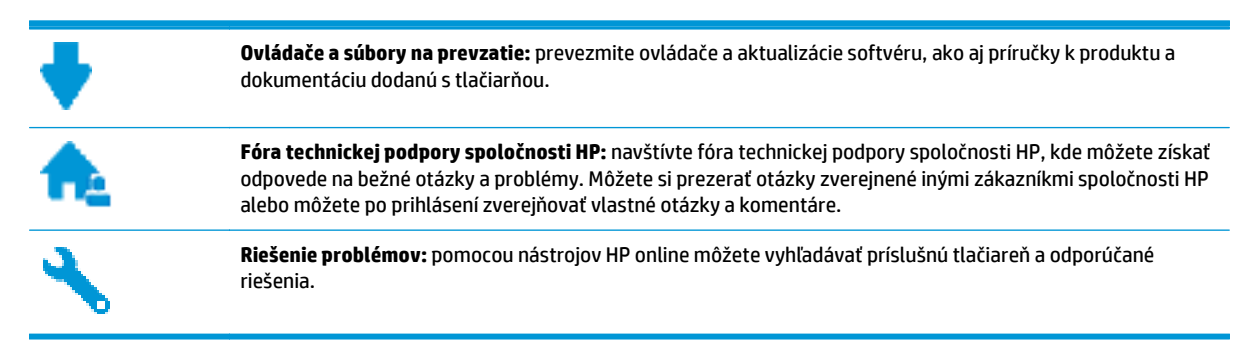

### **Kontaktovať HP**

Ak potrebujete pomoc s riešením problému od zástupcu oddelenia technickej podpory spoločnosti HP, navštívte webovú lokalitu [Contact Support](http://h20180.www2.hp.com/apps/Nav?h_pagetype=s-001&h_page=hpcom&h_client=s-h-e010-1&h_product=7174528&h_lang=sk&h_cc=sk) (Kontakt na oddelenie technickej podpory). Nasledujúce možnosti kontaktovania sa sú k dispozícii bezplatne pre zákazníkov v období platnosti záruky (za technickú podporu prostredníctvom zástupcu spoločnosti HP po uplynutí platnosti záruky sa môže požadovať poplatok):

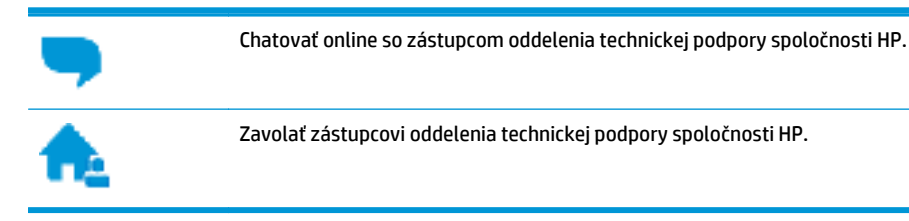

Pred kontaktovaním sa s oddelením technickej podpory spoločnosti HP si pripravte tieto informácie:

- Názov produktu (umiestnený na tlačiarni, napríklad HP DeskJet 1110)
- číslo výrobku (sa nachádza vnútri prístupového krytu kazety),

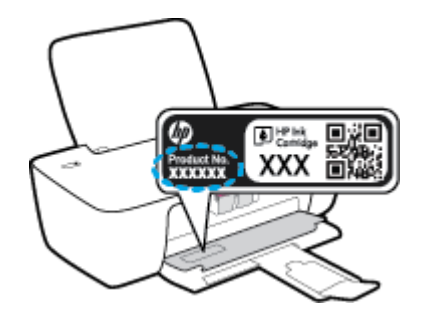

Sériové číslo (umiestnené na zadnej alebo spodnej strane tlačiarne)

## **Registrácia tlačiarne**

Registrácia trvá iba niekoľko minút a umožňuje využívať rýchlejší servis, efektívnejšiu technickú podporu a upozornenia technickej podpory pre tlačiareň. Ak ste nezaregistrovali tlačiareň počas inštalácie softvéru, môžete ju zaregistrovať teraz na adrese<http://www.register.hp.com>.

## **Ďalšie možnosti záruky**

Za príplatok sú k dispozícii rozšírené servisné plány pre zariadenie HP DeskJet 1110 series. Prejdite na stránku [www.hp.com/support](http://h20180.www2.hp.com/apps/Nav?h_pagetype=s-001&h_page=hpcom&h_client=s-h-e010-1&h_product=7174528&h_lang=sk&h_cc=sk) a vyberte príslušnú krajinu/región a jazyk. Potom si pozrite možnosti rozšírenej záruky dostupné pre príslušnú tlačiareň.

# **A Technické informácie**

V tejto časti sú uvedené technické špecifikácie a informácie medzinárodných noriem pre tlačiareň HP DeskJet 1110 series.

Ďalšie špecifikácie nájdete v tlačenej dokumentácii dodávanej s tlačiarňou HP DeskJet 1110 series.

Táto časť obsahuje nasledujúce témy:

- Upozornenia spoloč[nosti Hewlett-Packard Company](#page-63-0)
- [Špecifikácie](#page-64-0)
- [Program environmentálneho dozoru výrobku](#page-66-0)
- Regulač[né informácie](#page-71-0)

## <span id="page-63-0"></span>**Upozornenia spoločnosti Hewlett-Packard Company**

Informácie uvedené v tomto dokumente sa môžu zmeniť bez predchádzajúceho upozornenia.

Všetky práva vyhradené. Reprodukovanie, úpravy alebo preklad tohto materiálu bez predchádzajúceho písomného súhlasu spoločnosti Hewlett-Packard sa zakazuje okrem prípadov povolených autorskými zákonmi. Jediné záruky vzťahujúce sa na produkty a služby spoločnosti HP sú uvedené vo vyhláseniach o výslovnej záruke, ktoré sa dodávajú spolu s takýmito produktmi a službami. Žiadne informácie uvedené v tejto príručke nemožno považovať za dodatočnú záruku. Spoločnosť HP nie je zodpovedná za technické ani redakčné chyby či opomenutia v tejto príručke.

© 2014 HP Development Company, L.P.

Microsoft®, Windows ®, Windows® XP, Windows Vista®, Windows® 7, Windows® 8 a Windows® 8.1 sú ochranné známky spoločnosti Microsoft Corporation registrované v USA.

## <span id="page-64-0"></span>**Špecifikácie**

V tejto časti sú uvedené technické špecifikácie zariadenia HP DeskJet 1110 series. Ďalšie špecifikácie zariadenia nájdete v dokumentácii k zariadeniu na adrese [www.hp.com/support.](http://h20180.www2.hp.com/apps/Nav?h_pagetype=s-001&h_page=hpcom&h_client=s-h-e010-1&h_product=7174528&h_lang=sk&h_cc=sk)

### **Systémové požiadavky**

- Softvérové a systémové požiadavky nájdete v súbore Readme, ktorý je k dispozícii na disku CD so softvérom tlačiarne HP dodanom s tlačiarňou.
- Informácie o budúcich vydaniach operačných systémov a o podpore nájdete na webovej lokalite podpory online spoločnosti HP na adrese [www.hp.com/support.](http://h20180.www2.hp.com/apps/Nav?h_pagetype=s-001&h_page=hpcom&h_client=s-h-e010-1&h_product=7174528&h_lang=sk&h_cc=sk)

### **Požiadavky na prevádzkové prostredie**

- Odporúčaný rozsah prevádzkových teplôt: 15 ºC až 30 ºC
- Povolený rozsah prevádzkových teplôt: 5 ºC až 40 ºC
- Vlhkosť: relatívna vlhkosť 15 až 80 %, bez kondenzácie, maximálny rosný bod 28 ºC
- Rozsah neprevádzkovej (skladovacej) teploty: –40 ºC až 60 ºC
- V prítomnosti silných elektromagnetických polí môže byť výstup zo zariadenia HP DeskJet 1110 series mierne deformovaný
- Spoločnosť HP odporúča používať kábel USB s dĺžkou max. 3 m, aby sa minimalizoval indukovaný šum spôsobený elektromagnetickými poľami s vysokým potenciálom.

#### **Kapacita vstupného zásobníka**

- Počet hárkov obyčajného papiera (80 g/m<sup>2</sup>): max. 60
- Obálky: Max. 5
- Indexové karty: Max. 20
- Hárky fotopapiera: Max. 20

#### **Kapacita výstupného zásobníka**

- Počet hárkov obyčajného papiera (80 g/m<sup>2</sup>): max. 25
- Obálky: Max. 5
- Indexové karty: Max. 10
- Hárky fotopapiera: Max. 10

#### **Veľkosť papiera**

● Úplný zoznam podporovaných veľkostí médií nájdete v softvéri tlačiarne.

### **Hmotnosti papiera**

- $\bullet$  Obyčajný papier: 64 až 90 g/m<sup>2</sup>
- $\bullet$  Obálky: 75 až 90 g/m<sup>2</sup>
- Karty: max. 200  $g/m^2$
- Fotopapier: max. 280 g/m<sup>2</sup>

### **Špecifikácie tlače**

- Rýchlosť tlače závisí od zložitosti dokumentu
- · Metóda: tepelná atramentová tlač systémom "drop-on-demand"
- Jazyk: PCL3 GUI

### **Rozlíšenie tlače**

● Zoznam podporovaných rozlíšení tlače nájdete na webovej lokalite technickej podpory pre tlačiarne [HP](http://www.hp.com/support) [DeskJet 1110 series na adrese www.hp.com/support.](http://www.hp.com/support)

### **Výťažnosť kazety**

● Ďalšie informácie o odhadovanej kapacite tlačových kaziet nájdete na adrese [www.hp.com/go/](http://www.hp.com/go/learnaboutsupplies) [learnaboutsupplies.](http://www.hp.com/go/learnaboutsupplies)

### **Informácie o zvuku**

● Ak máte prístup na internet, informácie o zvuku môžete získať z webovej stránky spoloč[nosti HP](http://www.hp.com/support).

## <span id="page-66-0"></span>**Program environmentálneho dozoru výrobku**

Spoločnosť Hewlett-Packard sa zaväzuje, že bude vyrábať kvalitné výrobky ekologicky prijateľným spôsobom. Na možnosť budúcej recyklácie sa prihliadalo už pri vývoji tohto produktu. Počet materiálov bol obmedzený na minimum. Toto obmedzenie nemá vplyv na správnu funkčnosť a spoľahlivosť produktu. Odlišné materiály sú použité tak, aby boli ľahko separovateľné. Uzamykacie a spojovacie prvky sa dajú ľahko nájsť, sú ľahko prístupné a možno ich odstrániť bežnými nástrojmi. Časti s vysokou prioritou boli vytvorené ako rýchlo prístupné z dôvodu efektívnej rozoberateľnosti a opraviteľnosti.

Ďalšie informácie nájdete na webovej stránke venovanej záväzku spoločnosti HP voči životnému prostrediu na adrese

[www.hp.com/hpinfo/globalcitizenship/environment](http://www.hp.com/hpinfo/globalcitizenship/environment/index.html)

- **Ekologické tipy**
- Nariadenie Komisie (ES) č. 1275/2008
- [Využitie papiera](#page-67-0)
- **[Plasty](#page-67-0)**
- Informač[né listy o bezpe](#page-67-0)čnosti materiálu
- [Program recyklovania](#page-67-0)
- Program spoloč[nosti HP zameraný na recykláciu spotrebného materiálu pre atramentové tla](#page-67-0)čiarne
- [Spotreba energie](#page-67-0)
- [Likvidácia nepotrebného zariadenia používate](#page-68-0)ľmi
- [Chemické látky](#page-68-0)
- Tabuľka nebezpeč[ných látok/prvkov a ich zloženie \(](#page-68-0)Čína)
- [Obmedzenie týkajúce sa nebezpe](#page-69-0)čných látok (Ukrajina)
- [Obmedzenie týkajúce sa nebezpe](#page-69-0)čných látok (India)
- [Upozornenie EPEAT](#page-69-0)
- Informácie pre používateľov v Č[íne týkajúce sa ekoštítka SEPA](#page-69-0)
- Čínsky energetický štítok pre tlač[iarne, faxy a kopírovacie zariadenia](#page-70-0)

## **Ekologické tipy**

Spoločnosť HP sa zaväzuje pomáhať zákazníkom znižovať ich vplyv na životné prostredie. Ak chcete získať ďalšie informácie o environmentálnych iniciatívach spoločnosti HP, navštívte webovú lokalitu HP Environmental Programs and Initiatives (Environmentálne programy a iniciatívy spoločnosti HP).

[www.hp.com/hpinfo/globalcitizenship/environment/](http://www.hp.com/hpinfo/globalcitizenship/environment/)

## **Nariadenie Komisie (ES) č. 1275/2008**

Údaje o výkone produktu vrátane spotreby produktu zapojeného v sieti v pohotovostnom režime, ak sú sú pripojené všetky káblové sieťové porty a aktivované všetky bezdrôtové sieťové porty, nájdete v časti P14

Ďalšie informácie výrobku – IT ECO Declaration (Ekologické vyhlásenie o IT) na stránke [www.hp.com/hpinfo/](http://www.hp.com/hpinfo/globalcitizenship/environment/productdata/itecodesktop-pc.html) [globalcitizenship/environment/productdata/itecodesktop-pc.html.](http://www.hp.com/hpinfo/globalcitizenship/environment/productdata/itecodesktop-pc.html)

### <span id="page-67-0"></span>**Využitie papiera**

Tento produkt umožňuje používanie recyklovaného papiera podľa noriem DIN 19309 a EN 12281:2002.

## **Plasty**

Plastové súčiastky s hmotnosťou nad 25 gramov sú označené podľa medzinárodných štandardov, čo zvyšuje možnosť ich identifikácie na účely recyklácie na konci životnosti produktu.

## **Informačné listy o bezpečnosti materiálu**

Informačné listy o bezpečnosti materiálu (MSDS) môžete získať na webovej stránke spoločnosti HP na adrese:

[www.hp.com/go/msds](http://www.hp.com/go/msds)

### **Program recyklovania**

Spoločnosť HP ponúka v mnohých krajinách/regiónoch čoraz väčší počet programov spätného zberu a recyklácie produktov a spolupracuje s mnohými z najväčších centier pre recykláciu elektronických zariadení po celom svete. Spoločnosť HP šetrí prírodné zdroje opätovným predajom niektorých z jej najobľúbenejších produktov. Ďalšie informácie týkajúce sa recyklácie produktov spoločnosti HP nájdete na adrese:

[www.hp.com/hpinfo/globalcitizenship/environment/recycle/](http://www.hp.com/hpinfo/globalcitizenship/environment/recycle/)

### **Program spoločnosti HP zameraný na recykláciu spotrebného materiálu pre atramentové tlačiarne**

Spoločnosť HP sa zaväzuje chrániť životné prostredie. Program spoločnosti HP zameraný na recykláciu spotrebného materiálu pre atramentovú tlač je dostupný v mnohých krajinách/regiónoch a umožňuje bezplatnú recykláciu použitých tlačových a atramentových kaziet. Ďalšie informácie nájdete na nasledujúcej webovej stránke:

[www.hp.com/hpinfo/globalcitizenship/environment/recycle/](http://www.hp.com/hpinfo/globalcitizenship/environment/recycle/)

## **Spotreba energie**

Tlačové a obrazové zariadenia Hewlett-Packard označené logom ENERGY STAR® vyhovujú špecifikáciám americkej Agentúry na ochranu životného prostredia (Environmental Protection Agency, EPA) pre obrazové zariadenia. Obrazové zariadenia vyhovujúce špecifikáciám programu ENERGY STAR budú označené nasledujúcou značkou:

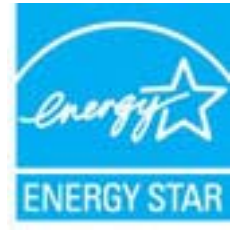

Ďalšie informácie o modeloch obrazových zariadení vyhovujúcich špecifikáciám programu ENERGY STAR sú uvedené na nasledujúcej adrese: [www.hp.com/go/energystar](http://www.hp.com/go/energystar)

## <span id="page-68-0"></span>**Likvidácia nepotrebného zariadenia používateľmi**

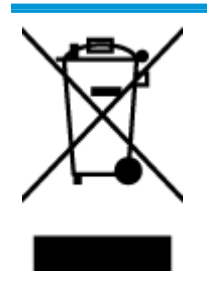

Tento symbol znamená zákaz likvidácie produktu spolu s ostatným odpadom z domácnosti. Namiesto toho je vašou povinnosťou odovzdať nepotrebné zariadenie na určenom zbernom mieste na recykláciu nepotrebného elektrického a elektronického zariadenia, a tak chrániť ľudské zdravie a životné prostredie. Ak chcete získať ďalšie informácie, obráťte sa na oddelenie služieb likvidácie odpadu z domácností vo vašej krajine alebo prejdite na webovú adresu [http://www.hp.com/recycle.](http://www.hp.com/recycle)

## **Chemické látky**

Spoločnosť HP sa zaväzuje poskytovať svojim zákazníkom informácie o chemických látkach v jej produktoch v súlade so zákonnými požiadavkami, vyplývajúcimi napríklad z normy REACH *(nariadenie ES č. 1907/2006 Európskeho parlamentu a Rady)*. Správu o chemickom zložení tohto produktu môžete nájsť na nasledujúcej adrese: [www.hp.com/go/reach](http://www.hp.com/go/reach).

## **Tabuľka nebezpečných látok/prvkov a ich zloženie (Čína)**

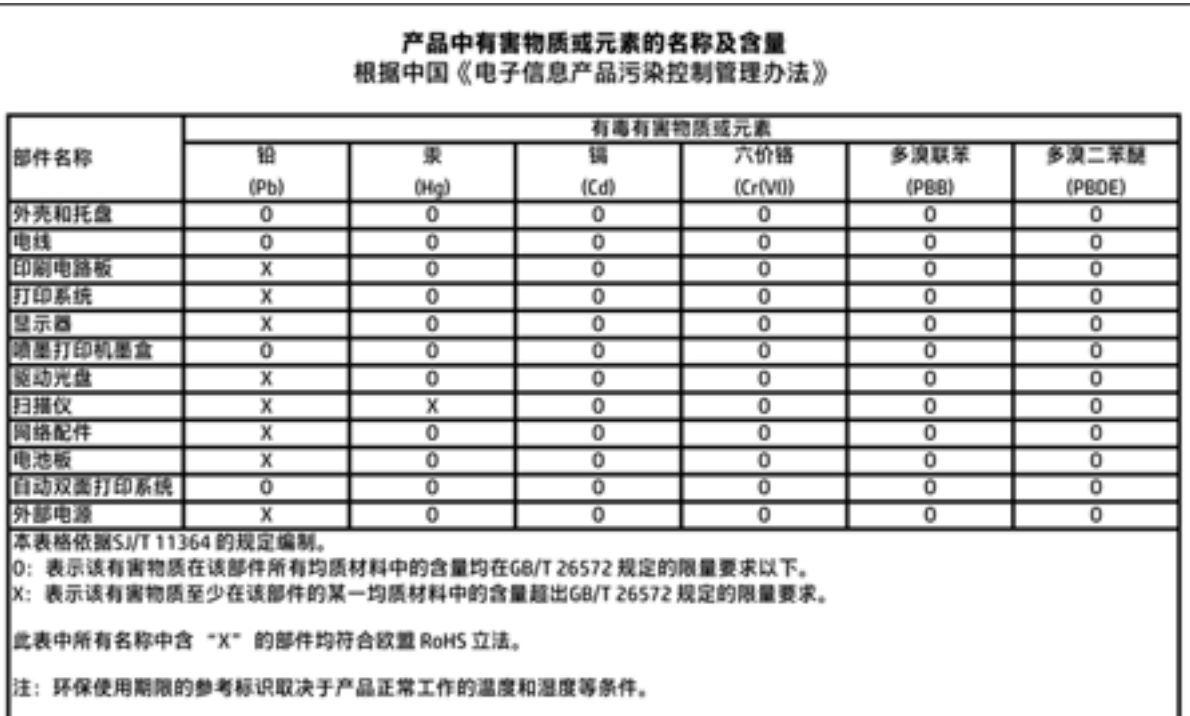

## <span id="page-69-0"></span>**Obmedzenie týkajúce sa nebezpečných látok (Ukrajina)**

### Технічний регламент щодо обмеження використання небезпечних речовин (Україна)

Обладнання відповідає вимогам Технічного регламенту щодо обмеження використання деяких небезпечних речовин в електричному та електронному обладнанні, затвердженого постановою Кабінету Міністрів України від 3 грудня 2008 № 1057

## **Obmedzenie týkajúce sa nebezpečných látok (India)**

### Restriction of hazardous substances (India)

This product complies with the "India E-waste (Management and Handling) Rule 2011" and prohibits use of lead, mercury, hexavalent chromium, polybrominated biphenyls or polybrominated diphenyl ethers in concentrations exceeding 0.1 weight % and 0.01 weight % for cadmium, except for the exemptions set in Schedule 2 of the Rule.

### **Upozornenie EPEAT**

### **EPEAT**

Most HP products are designed to meet EPEAT. EPEAT is a comprehensive environmental rating that helps identify greener electronics equipment. For more information on EPEAT go to www.epeat.net. For information on HP's EPEAT registered products go to

www.hp.com/hpinfo/globalcitizenship/environment/pdf/epeat\_printers.pdf.

## **Informácie pre používateľov v Číne týkajúce sa ekoštítka SEPA**

### 中国环境标识认证产品用户说明

噪声大于63.0Db(A)的办公设备不宜放置于办公室内,请在独立的隔离区域使用。

如需长时间使用本产品或打印大量文件,请确保在通风良好的房间内使用。

如您需要确认本产品处于零能耗状态,请按下电源关闭按钮,并将插头从电源插 座断开。

您可以使用再生纸,以减少资源耗费。

<span id="page-70-0"></span>**Čínsky energetický štítok pre tlačiarne, faxy a kopírovacie zariadenia**

# 复印机、打印机和传真机能源效率标识 实施规则

依据"复印机、打印机和传真机能源效率标识实施规则",该打印机具有中国能效标识。标识上显示的能效等级 和操作模式值根据"复印机、打印机和传真机能效限定值及能效等级"标准("GB 21521")来确定和计算。

1. 能效等级

产品能效等级分为 3 级,其中 1 级能效最高。能效限定值根据产品类型和打印速度由标准确定。能效等级则根据 基本功耗水平以及网络接口和内存等附加组件和功能的功率因子之和来计算。

2. 能效信息

喷墨打印机

- 操作模式功率 睡眠状态的能耗按照 GB 21521 标准来衡量和计算。该数据以瓦特 (W) 表示。
- 待机功率 待机状态是产品连接到电网电源上功率最低的状态。该状态可以延续无限长时间,且使用者无法改变此 状态下产品的功率。对于"成像设备"产品,"待机"状态通常相当于"关闭"状态,但也可能相当于 "准备"状态或"睡眠"状态。该数据以瓦特 (W) 表示。
- 睡眠状态预设延迟时间 出厂前由制造商设置的时间决定了该产品在完成主功能后进入低耗模式(例如睡眠、自动关机)的时间。 该数据以分钟表示。
- 附加功能功率因子之和 网络接口和内存等附加功能的功率因子之和。该数据以瓦特 (W) 表示。

标识上显示的能耗数据是根据典型配置测量得出的数据,此类配置包含登记备案的打印机依据复印机、打印机和 传真机能源效率标识实施规则所选的所有配置。因此,该特定产品型号的实际能耗可能与标识上显示的数据有所 不同。

要了解规范的更多详情,请参考最新版的 GB 21521 标准。

## <span id="page-71-0"></span>**Regulačné informácie**

Tlačiareň HP DeskJet 1110 series vyhovuje požiadavkám predpisov vo vašej krajine/regióne.

Táto časť obsahuje nasledujúce témy:

- Regulačné číslo identifikácie modelu
- [Vyhlásenie úradu FCC](#page-72-0)
- [Upozornenie pre používate](#page-72-0)ľov v Kórei
- [Vyhlásenie o zhode s požiadavkami VCCI \(trieda B\) pre používate](#page-72-0)ľov v Japonsku
- Upozornenie pre používateľ[ov v Japonsku týkajúce sa napájacieho kábla](#page-72-0)
- [Vyhlásenie o hlukových emisiách pre Nemecko](#page-73-0)
- [Vyhlásenie týkajúce sa pracovísk grafikov v Nemecku](#page-73-0)
- Regulač[ný oznam pre Európsku úniu](#page-73-0)
- [Vyhlásenie o zhode](#page-74-0)

## **Regulačné číslo identifikácie modelu**

Z dôvodu regulačnej identifikácie je výrobok označený regulačným číslom modelu. Regulačné číslo modelu pre tento výrobok je SNPRH-1504. Toto regulačné číslo by sa nemalo zamieňať s marketingovým názvom (Tlačiareň HP DeskJet 1110, tlačiareň HP DeskJet Ink Advantage 1115 atď.) ani číslami zariadenia (F5S20A, F5S20B, F5S20C, F5S20D, F5S21A, F5S21B, F5S21C atď.).
# **Vyhlásenie úradu FCC**

#### **FCC** statement

The United States Federal Communications Commission (in 47 CFR 15.105) has specified that the following notice be brought to the attention of users of this product.

This equipment has been tested and found to comply with the limits for a Class B digital device, pursuant to Part 15 of the FCC Rules. These limits are designed to provide reasonable protection against harmful interference in a residential installation. This equipment generates, uses and can radiate radio frequency energy and, if not installed and used in accordance with the instructions, may cause harmful interference to radio communications. However, there is no guarantee that interference will not occur in a particular installation. If this equipment does cause harmful interference to radio or television reception, which can be determined by turning the equipment off and on, the user is encouraged to try to correct the interference by one or more of the following measures:

- Reorient or relocate the receiving antenna.
- Increase the separation between the equipment and the receiver.
- Connect the equipment into an outlet on a circuit different from that to which the receiver is connected.
- Consult the dealer or an experienced radio/TV technician for help.
- For further information, contact:

Manager of Corporate Product Regulations Hewlett-Packard Company 3000 Hanover Street Palo Alto, Ca 94304 (650) 857-1501

#### Modifications (part 15.21)

The FCC requires the user to be notified that any changes or modifications made to this device that are not expressly approved by HP may void the user's authority to operate the equipment.

This device complies with Part 15 of the FCC Rules. Operation is subject to the following two conditions: (1) this device may not cause harmful interference, and (2) this device must accept any interference received, including interference that may cause undesired operation.

# **Upozornenie pre používateľov v Kórei**

이 기기는 가정용(B급)으로 전자파적합등록을 한 B급기기 기기로서 주 로 가정에서 사용하는 것을 목적으로 하며, (가정용 방송통신기기) 모든 지역에서 사 용할 수 있습니다.

# **Vyhlásenie o zhode s požiadavkami VCCI (trieda B) pre používateľov v Japonsku**

この装置は、クラスB情報技術装置です。この装置は、家庭環境で使用することを目的として いますが、この装置がラジオやテレビジョン受信機に近接して使用されると、受信障害を引き 起こすことがあります。取扱説明書に従って正しい取り扱いをして下さい。

VCCI-B

# **Upozornenie pre používateľov v Japonsku týkajúce sa napájacieho kábla**

製品には、同梱された電源コードをお使い下さい。 同梱された電源コードは、他の製品では使用出来ません。

# **Vyhlásenie o hlukových emisiách pre Nemecko**

# Geräuschemission

LpA < 70 dB am Arbeitsplatz im Normalbetrieb nach DIN 45635 T. 19

# **Vyhlásenie týkajúce sa pracovísk grafikov v Nemecku**

## GS-Erklärung (Doutschland)

Das Gerät ist nicht für die Benutzung im unmittelbaren Gesichtsfeld am Bildschirmarbeitsplatz vorgesehen. Um siörende Reflexionen am Bildschirmarbeitsplatz zu vermeiden, darf dieses Produkt nicht im unmittelbaren Gesichtsfeld platziert werden.

# **Regulačný oznam pre Európsku úniu**

CE

Produkty s označením CE spĺňajú jednu alebo viacero nasledujúcich platných smerníc EÚ: smernica pre nízke napätie 2006/95/ES, smernica 2004/108/ES o elektromagnetickej kompatibilite, smernica 2009/125/ES o ekodizajne, smernica R&TTE 1999/5/ES, smernica o obmedzení používania nebezpečných látok 2011/65/EÚ. Dodržiavanie týchto smerníc sa hodnotí na základe platných európskych harmonizovaných noriem. Kompletná verzia vyhlásenia o zhode je k dispozícii na webovej stránke [www.hp.com/go/certificates](http://www.hp.com/go/certificates) (Vyhľadávajte podľa názvu modelu produktu alebo regulačného čísla modelu (RMN), ktoré sa môže nachádzať na regulačnom štítku.)

Kontaktným miestom v regulačných otázkach je:

Hewlett-Packard GmbH, Dept./MS: HQ-TRE, Herrenberger Strasse 140, 71034 Boeblingen, NEMECKO

# Vyhlásenie o zhode

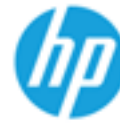

**Supplier's Name:** 

# **DECLARATION OF CONFORMITY**

according to ISO/IEC 17050-1 and EN 17050-1

**Hewlett-Packard Company** 

## DoC #: SNPRH-1504-Rev A

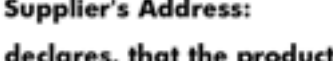

20, Jia Feng Road Waigaogiao Free Trade Zone Pudong, Shanghai, PRC 200131

**Product Name and Model: 2)** 

HP DeskJet 1110 printer series HP Desklet Ink Advantage 1115 printer series SNPRH-1504

**Regulatory Model Number: 1) Product Options:** 

All conforms to the following Product Specifications and Regulations:

#### **EMC:**

CISPR 22: Ed5 2005+A1:2005+A2:2006 Class B EN 55022: 2006 +A1:2007 Class B EN 55024:1998 + A1:2001 + A2:2003 EN 61000-3-2:2006 +A1:2009 +A2:2009 EN 61000-3-3:2008 FCC CFR 47 Part 15 Class B ICES-003, Issue 4 Class B Class B

#### Safety:

EN 60950-1:2006 +A11:2009 +A1:2010 +A12:2011 IEC 60950-1:2005 +A1:2009 EN 63479:2010

#### **Energy Use:**

Regulation (EC) No. 1275/2008 ENERGY STAR® Qualified Imaging Equipment Operational Mode (OM) Test Procedure EN 50564:2011 IEC 62301:2005

### RoHS:

EN 50581:2012

The product herewith complies with the requirements of the Low Voltage Directive 2006/95/EC, the EMC Directive 2004/108/EC, the R&TTE Directive 1999/5/EC, the Ecodesign Directive 2009/125/EC, the RoHS Directive 2011/65/EU and carries the CE marking accordingly.

This device complies with part 15 of the FCC Rules. Operation is subject to the following two conditions: (1) This device may not cause harmful interference, and (2) this device must accept any interference received, including interference that may cause undesired operation.

## **Additional Information:**

1) This product is assigned a Regulatory Model Number which stays with the regulatory aspects of the design. The Regulatory Model Number is the main product identifier in the regulatory documentation and test reports, this number should not be confused with the marketing name or the product numbers. 15 Dec, 2014

> Shen HongBo ICS Product Hardware Quality Engineering, Manager

## Local contact for regulatory topics only:

Hewlett-Packard GmbH, HQ-TRE, Herrenberger Strasse 140, 71034 Boeblingen, Germany EU:  $U.S.:$ Hewlett-Packard, 3000 Hanover St., Palo Alto, CA 94304, U.S.A. 650-857-1501www.hp.eu/certificates

# **Register**

## **N**

napájanie riešenie problémov [56](#page-59-0)

#### **P**

papier HP, objednanie [11](#page-14-0) odstraňovanie zaseknutého papiera [42](#page-45-0) riešenie problémov s podávaním [45](#page-48-0) šikmé strany [45](#page-48-0) podávanie viacerých strán, riešenie problémov [45](#page-48-0) podpora pre zákazníkov záruka [58](#page-61-0) podporované operačné systémy [61](#page-64-0) problémy s podávaním papiera, riešenie problémov [45](#page-48-0) prostredie požiadavky na prevádzkové prostredie [61](#page-64-0) Program environmentálneho dozoru výrobku [63](#page-66-0)

## **R**

recyklovať atramentové kazety [64](#page-67-0) regulačné informácie [68](#page-71-0) regulačné upozornenia regulačné číslo identifikácie modelu [68](#page-71-0) riešenie problémov napájanie [56](#page-59-0) odoberanie viacerých strán [45](#page-48-0) papier sa neodoberá zo zásobníka [45](#page-48-0) problémy s podávaním papiera [45](#page-48-0)

šikmé strany [45](#page-48-0) tlač [56](#page-59-0)

#### **S**

softvér tlačiarne (Windows) otvorenie [13](#page-16-0) systémové požiadavky [61](#page-64-0)

## **Š**

šikmá poloha, riešenie problémov tlač [45](#page-48-0) špecifikácie systémové požiadavky [61](#page-64-0)

## **T**

technické informácie požiadavky na prevádzkové prostredie [61](#page-64-0) špecifikácie tlače [62](#page-65-0) tlač riešenie problémov [56](#page-59-0) špecifikácie [62](#page-65-0) Tlačidlo Zapnúť [5](#page-8-0)

# **V**

vozík odstránenie zaseknutého vozíka [44](#page-47-0)

# **W**

Windows systémové požiadavky [61](#page-64-0)

# **Z**

záruka [58](#page-61-0) zaseknutie vymazanie obsahu [42](#page-45-0) zásobníky riešenie problémov s podávaním [45](#page-48-0) uvoľnenie zaseknutého papiera [42](#page-45-0)